Contenidolas impresoras HP LaserJet  $^{\text{\tiny{Cómo}}}_{\text{\tiny{navegar}}}$ Índice*Conjunto de actualización de HP LaserJet MFP para 8000 y 8100 (C4166A)*

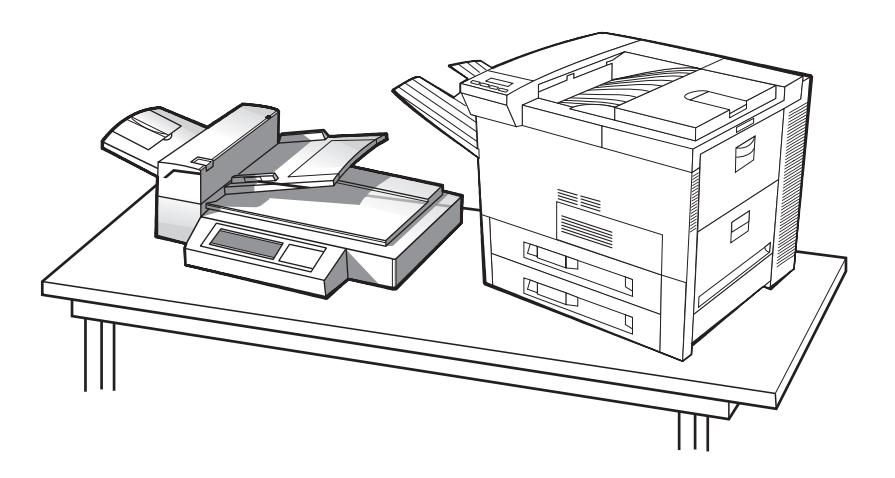

# *Guía del usuario*

La utilización de este documento electrónico indica que usted acepta los términos de [Copyright y licencia](#page-1-0). Copyright Hewlett-Packard Company, 2000.

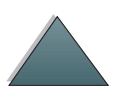

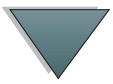

#### <span id="page-1-0"></span>**Copyright y licencia**

Copyright Hewlett-Packard Company, 2000

Reservados todos los derechos. Excepto en la medida que lo permitan las leyes de copyright o el presente documento, queda prohibida la reproducción, adaptación o traducción sin autorización previa.

La licencia de la impresora LaserJet 8000 ó 8100 autoriza al usuario a: a) imprimir copias de esta Guía del usuario para el conjunto de actualización para uso PERSONAL, INTERNO o EMPRESARIAL, sujeto a la restricción de no vender, revender o distribuir de cualquier otra forma las copias; y b) colocar una copia electrónica de esta guía de usuario de la impresora LaserJet 8000 ó 8100 en un servidor de red, siempre que el acceso a esta copia electrónica se limite a un uso PERSONAL, INTERNO de los usuarios de la impresora LaserJet 8000 ó 8100.

Número de referencia para pedidos

C4166-60001

Primera edición, abril 2000

#### **Garantía**

La información que contiene este documento puede modificarse sin previo aviso.

Hewlett-Packard no proporciona ningún tipo de garantía respecto a esta información. HEWLETT-PACKARD RECHAZA ESPECÍFICAMENTE LA GARANTÍA IMPLÍCITA DE COMERCIABILIDAD E IDONEIDAD PARA UN FIN DETERMINADO.

Hewlett-Packard no se hace responsable de ningún daño directo, indirecto, accidental ni consecuente, ni de ningún otro daño reclamado en relación con el contenido o el uso de esta información.

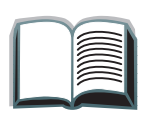

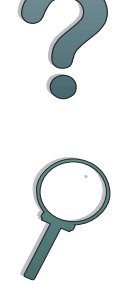

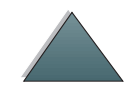

#### **Reconocimiento de marcas**

PostScript es una marca comercial de Adobe Systems Incorporated que podría estar registradas en ciertas jurisdicciones.

Arial, Monotype y Times New Roman son marcas comerciales de Monotype Corporation.

CompuServe es una marca comercial de CompuServe, Inc.

Helvetica, Palatino, Times y Times Roman son marcas comerciales de Linotype AG o sus subsidiarias en EE.UU. y otros países.

Microsoft, MS Windows, Windows y Windows NT son marcas registradas de Microsoft Corporation en EE.UU.

TrueType es una marca comercial de Apple Computer, Inc. en EE.UU.

ENERGY STAR es una marca de servicio de la EPA (Agencia de Protección del Medio Ambiente) registrada en EE.UU.

*3*

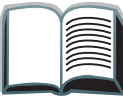

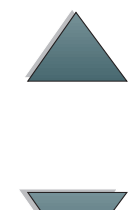

# *Asistencia técnica de HP*

Gracias por su compra. Junto con su producto, recibirá varios servicios de soporte de Hewlett-Packard y nuestros socios comerciales. Estos servicios han sido creados para proporcionarle los resultados que necesita, de forma rápida y profesional.

## *Asistencia técnica para la instalación del conjunto de actualización de HP LaserJet MFP*

Sólo en los EE.UU.: 208-323-2551

Fuera de los EE.UU.: llame al número del servicio de asistencia correspondiente a su país o zona (encontrará una lista en las páginas <u>[5](#page-4-0)</u> a <u>[12](#page-11-0)</u>).

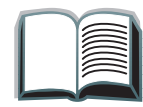

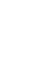

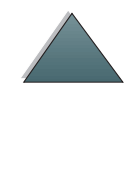

### <span id="page-4-0"></span>*Servicios en línea:*

Para acceder a información por módem las 24 horas del día, recomendamos que utilice estos servicios:

### *World Wide Web*

En las siguientes direcciones podrá obtener controladores de impresora, actualizaciones del software de impresión HP, información sobre los productos y asistencia técnica**:**

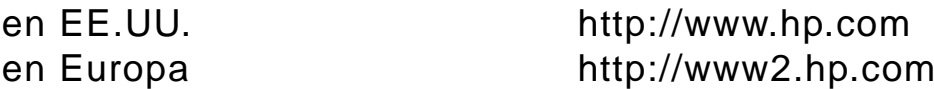

En las siguientes direcciones podrá obtener controladores de impresoras:

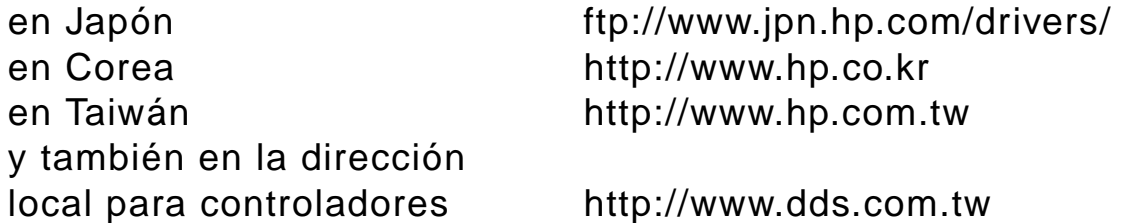

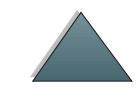

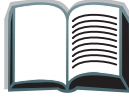

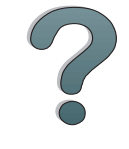

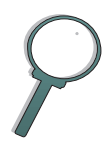

## *Obtención de utilidades de software e información electrónica:*

*Para EE.UU. y Canadá:*

**Teléfono**:

(661) 257-5565

#### **Fax:**

(661) 257-6995

#### **Correo:**

HP Distribution Center24730 Ave. RockefellerValencia, CA 91355 EE.UU.

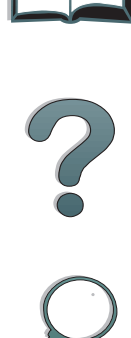

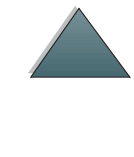

*7*

## *Para Asia Pacífico:*

Póngase en contacto con Mentor Media, al (65) 740-4477 (Hong Kong, Indonesia, Filipinas, Malasia o Singapur). En Corea, llame al (82) (2) 3270-0805 o al (82) (2) 3270-0893.

### *En Australia, Nueva Zelanda e India:*

En Australia y Nueva Zelanda, llame al (61) (2) 565-6099. En India, llame al (91) (11) 682-6035.

### *Para inglés europeo:*

En el Reino Unido, llame al (44) (142) 986-5511. En Irlanda y fuera del Reino Unido, llame al (44) (142) 986-5511.

### **Pedidos directos de accesorios y suministros a HP:**

Llame al 1-800-538-8787 (en los EE.UU.) o al 1-800-387-3154 (en Canadá).

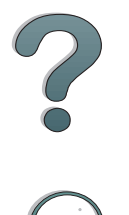

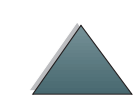

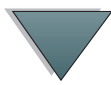

### *Disco compacto de asistencia técnica de HP:*

Esta herramienta le permite disponer de un completo sistema de información en línea que ha sido creado especialmente para ofrecer información técnica y acerca de los productos de HP. Para suscribirse a este servicio trimestral en EE.UU. o Canadá, llame al 1-800-457-1762. En Hong Kong, Indonesia, Malasia o Singapur, llame a Fulfill Plus al (65) 740-4477.

#### **Información sobre servicio técnico de HP:**

Para averiguar dónde se encuentran los distribuidores autorizados por HP, llame al (800) 243-9816 (en los EE.UU.) o al (800) 387-3867 (en Canadá).

## *Contratos de servicio técnico de HP:*

Llame al (800) 835-4747 (en los EE.UU.) o al (800) 268-1221 (en Canadá). Servicio extendido: (800) 446-0522 (en los EE.UU.)

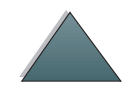

# *Opciones internacionales de atención al cliente*

### *Atención al cliente y asistencia para reparación de productos (EE.UU. y Canadá)*

Llame al (208) 323-2551, de lunes a viernes de 6.00 a 18.00 h (7 horas menos que en Greenwich). La llamada es gratuita durante el periodo de garantía. Sin embargo, los gastos derivados de la llamada telefónica corren a cargo del cliente. Cuando llame, sitúese cerca de su equipo y tenga a mano el número de serie.

Si la impresora requiere mantenimiento o reparaciones, llame al (800) 243-9816 para averiguar dónde se encuentra el proveedor autorizado de servicios HP más cercano, o al (208) 323-2551 para despacho centralizado de servicio técnico de HP.

Se ofrece asistencia telefónica para contestar preguntas sobre los productos una vez caducada la garantía. Llame al 1-900-555-1500 (2,50\* dólares por minuto, sólo en EE.UU.) o al 1-800-999-1148 (25\*dólares por llamada, Visa o MasterCard, EE.UU. y Canadá), de lunes a viernes de 6.00 a 18.00 h (7 horas menos que en Greenwich) Se comienza a cobrar una vez que se establece la conexión con el técnico. \*Los precios están sujetos a cambio sin previo aviso.

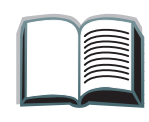

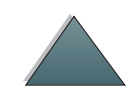

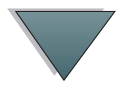

*10*

### *Opciones de atención al cliente disponibles en idiomas y países europeos*

Abierto de lunes a viernes, de 8.30 a 18.00 h (huso horario de Europa Central).

HP brinda asistencia técnica gratuita durante el período de la garantía. Cuando llame a uno de los números de teléfono que se indican a continuación, se le conectará con un equipo de atentos empleados que se complacerán en ayudarle. Si requiere asistencia una vez caducada la garantía, podrá obtenerla pagando una tarifa y llamando al mismo número de teléfono. Dicha tarifa se cobra por cada incidente. Al llamar a HP, tenga a mano la siguiente información: nombre y número de serie del producto, fecha de compra y descripción del problema.

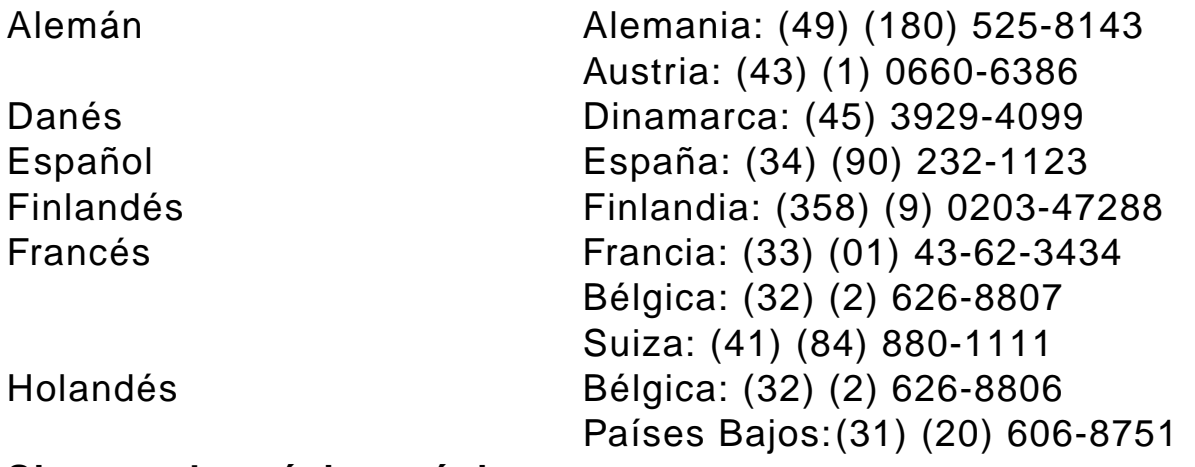

**Sigue en la próxima página.**

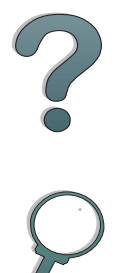

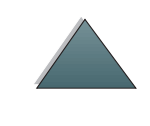

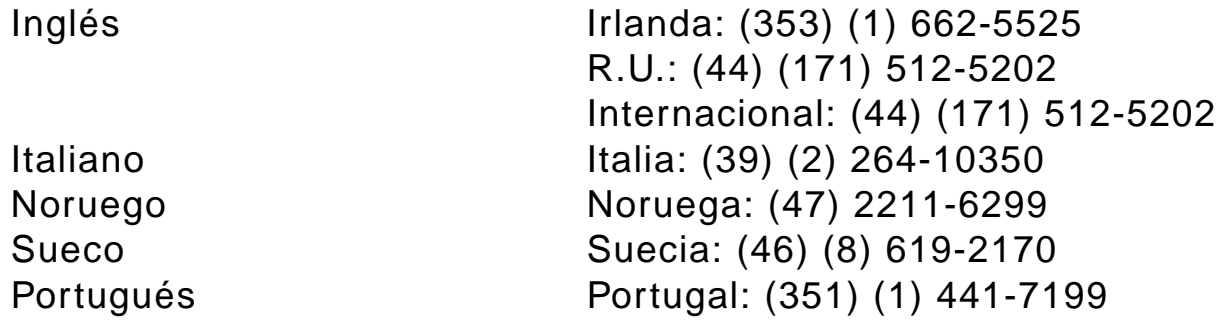

### *Números de asistencia en el país*

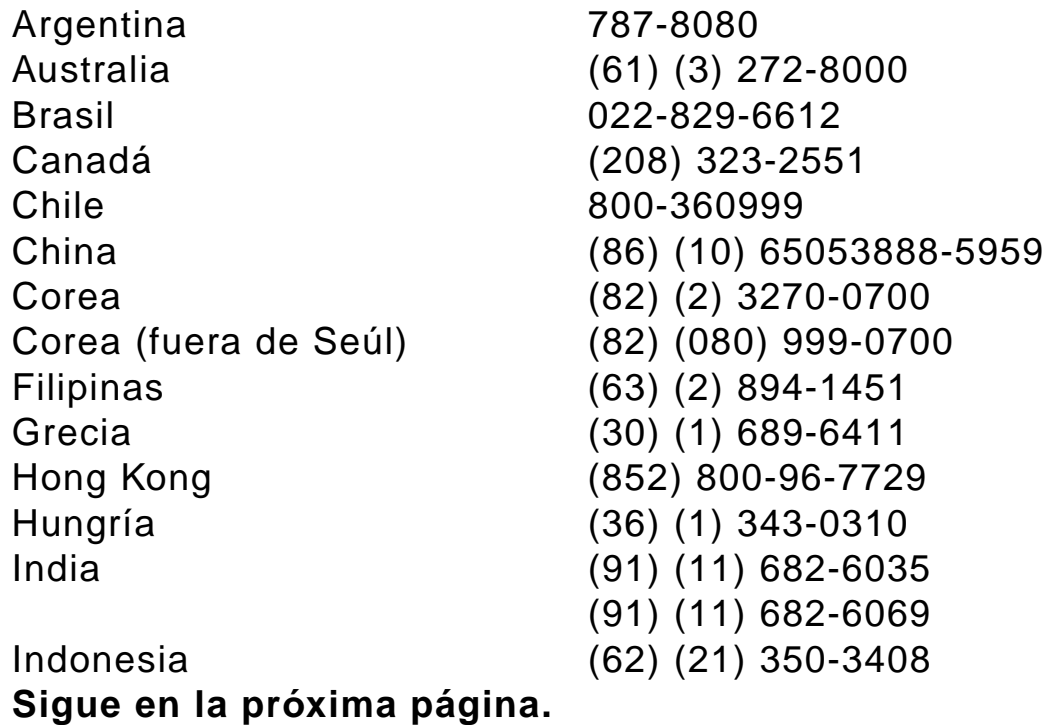

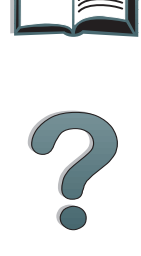

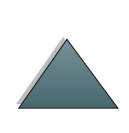

<span id="page-11-0"></span>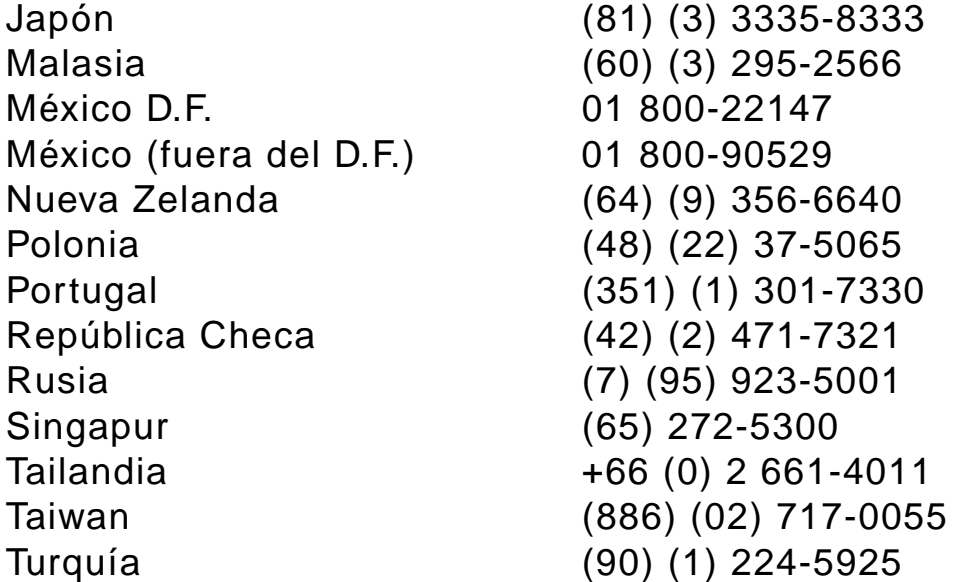

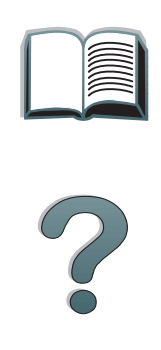

# *Contenido*

#### **Presentación**

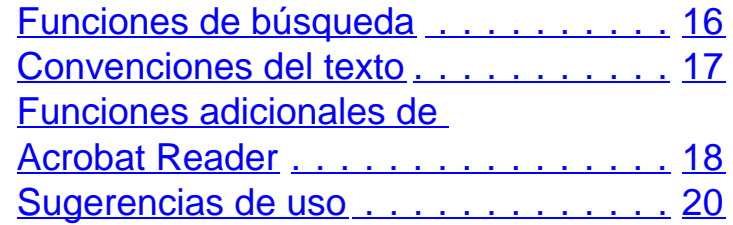

### **[1 HP Digital Copy](#page-20-0)**

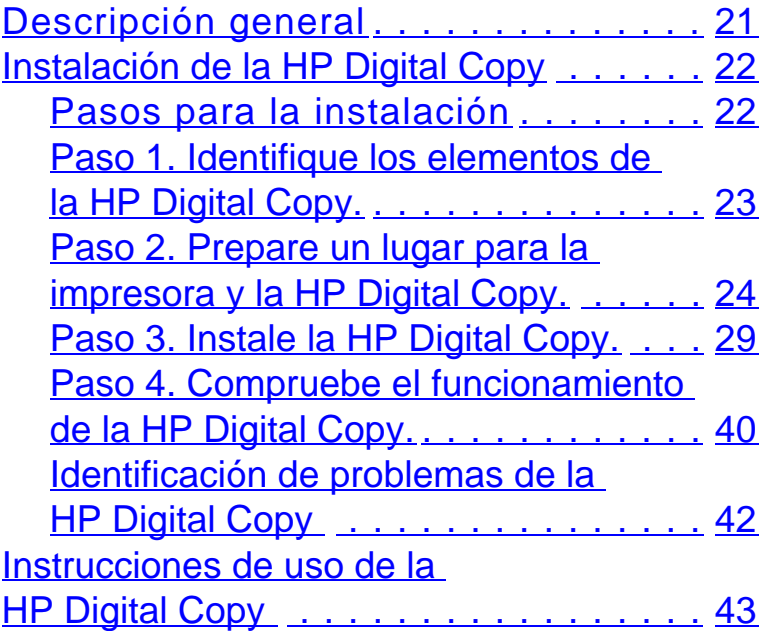

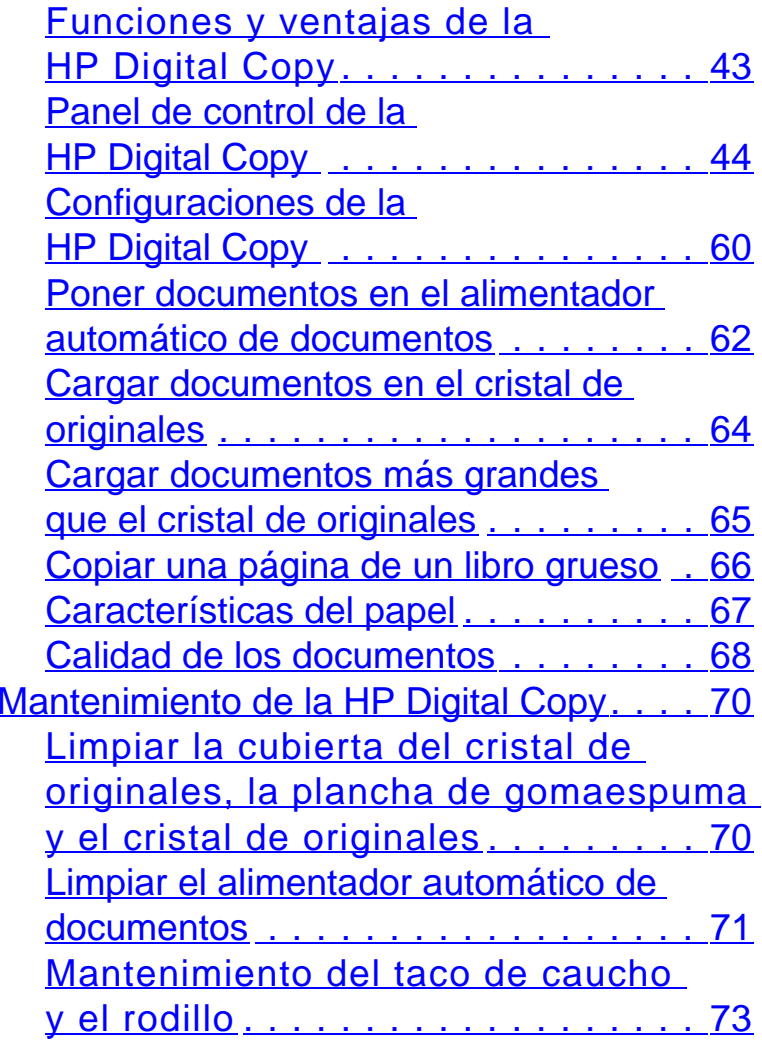

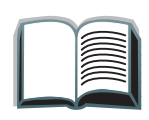

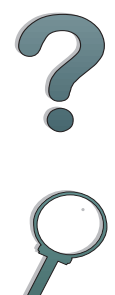

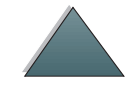

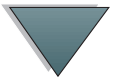

[Resolución de problemas de la](#page-73-0) 

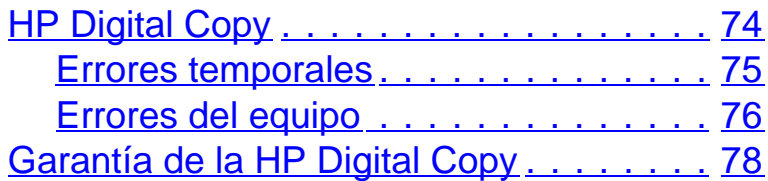

### **[2 Módulo HP Digital Sender](#page-78-0)**

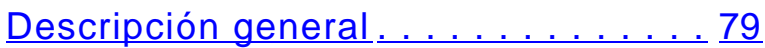

### **[Apéndice A Información reglamentaria](#page-79-0)**

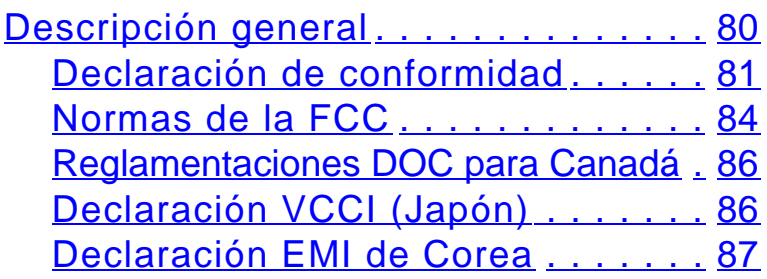

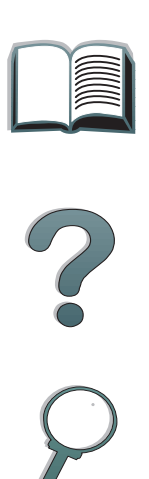

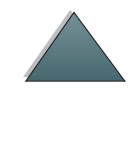

# *Presentación*

Esta sección explica algunas de las características de esta guía del usuario en línea. También brinda sugerencias que lo ayudarán a utilizarla al máximo de su capacidad. Proporciona una descripción general de la siguiente información:

- ●[Funciones de búsqueda](#page-15-0)
- [Convenciones del texto](#page-16-0)
- ●[Funciones adicionales de Acrobat Reader](#page-17-0)
- ●[Sugerencias de uso](#page-19-0)

Encontrará funciones adicionales en los menús y en las barras de herramientas de Acrobat Reader.

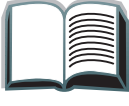

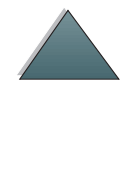

# <span id="page-15-0"></span>*Funciones de búsqueda*

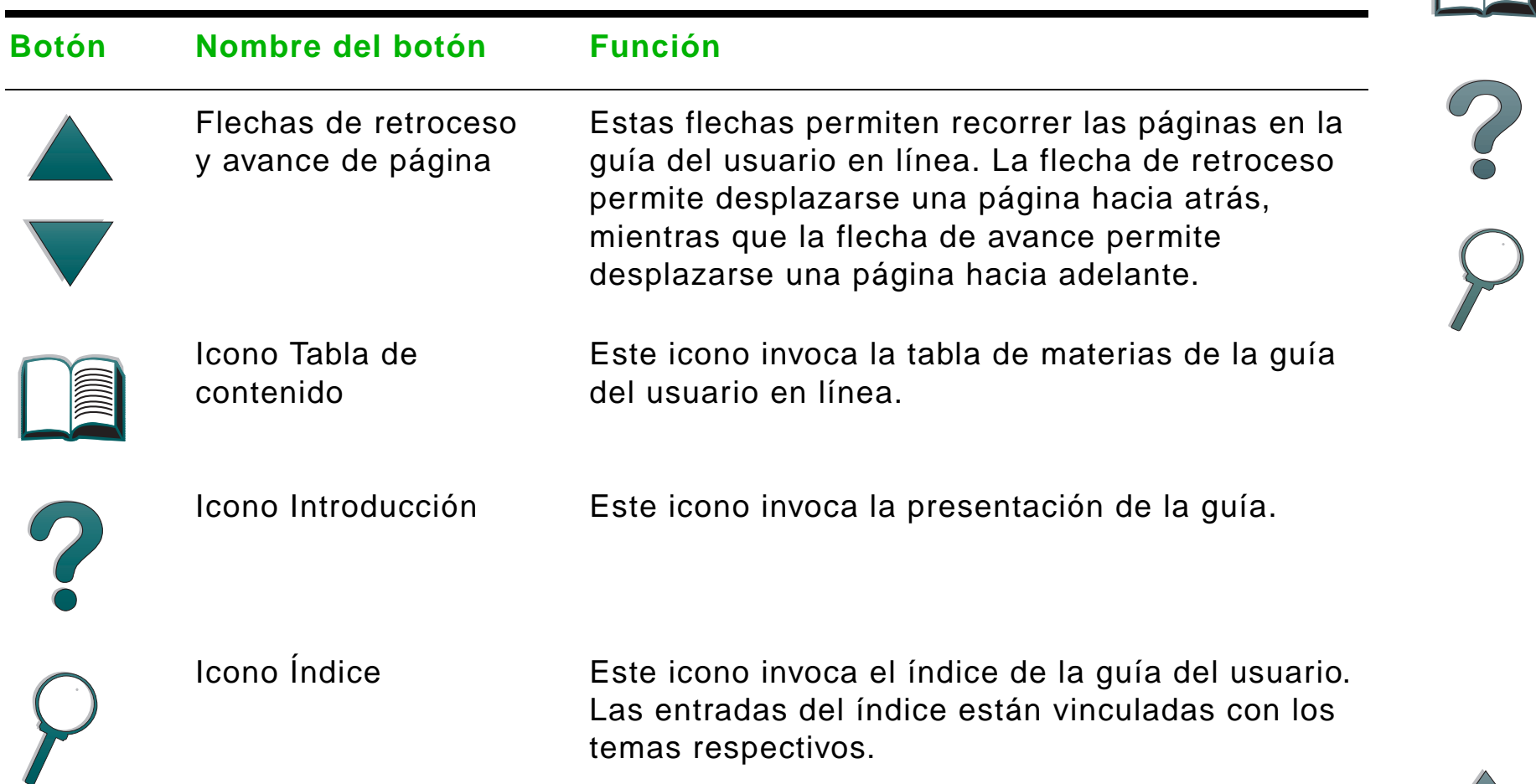

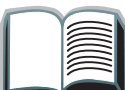

### <span id="page-16-0"></span>*Convenciones del texto*

Algunos textos tienen un formato diferente para indicar significados o funciones específicos. La tabla que se presenta a continuación define los diferentes formatos de texto y su significado.

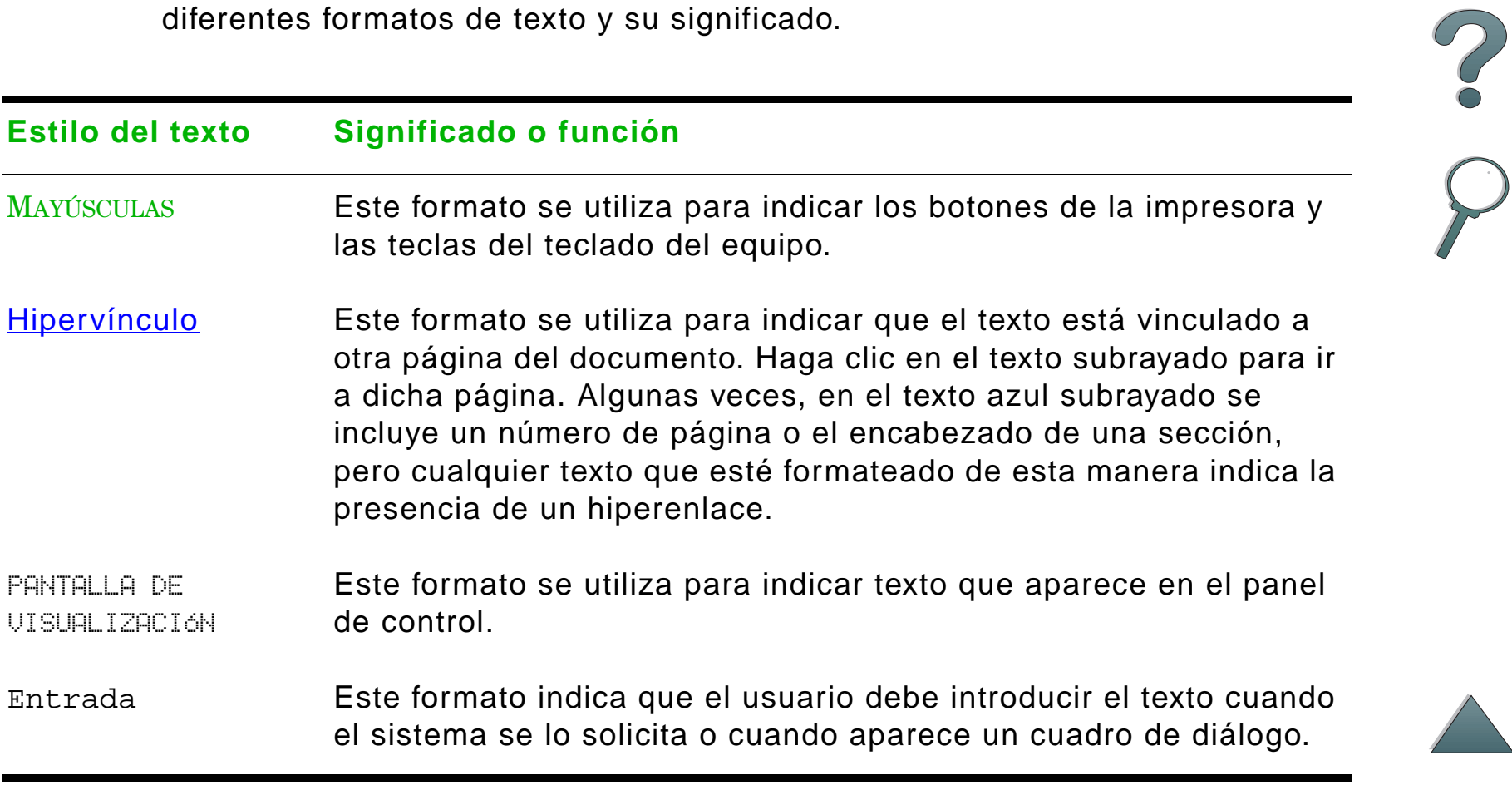

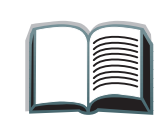

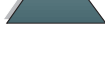

### <span id="page-17-0"></span>*Funciones adicionales de Acrobat Reader*

Además de los botones de búsqueda que aparecen en la parte derecha de la página, Adobe Acrobat dispone de otras funciones que pueden resultar útiles.

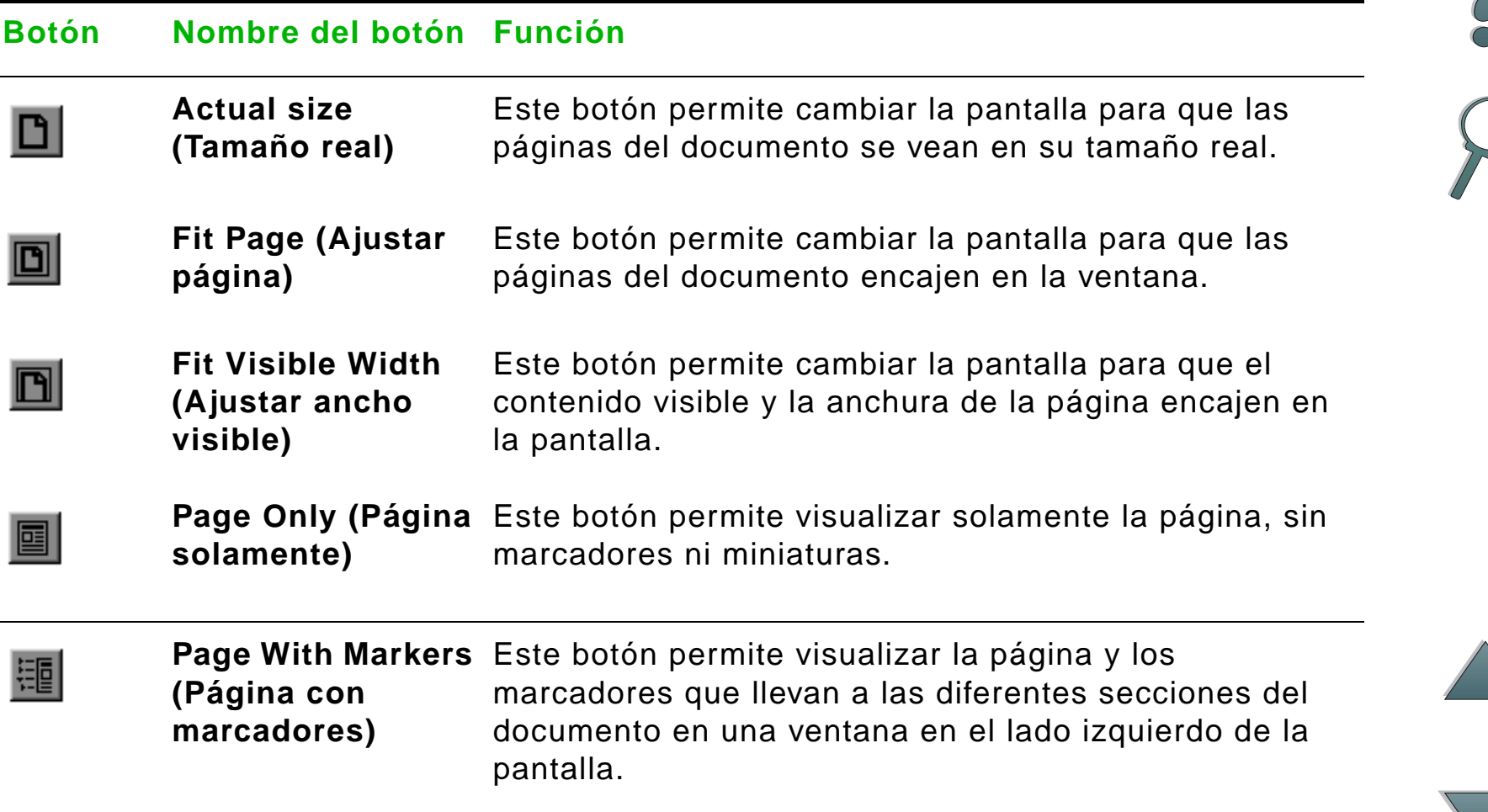

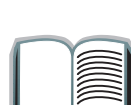

### **Botón Nombre del botón Función**

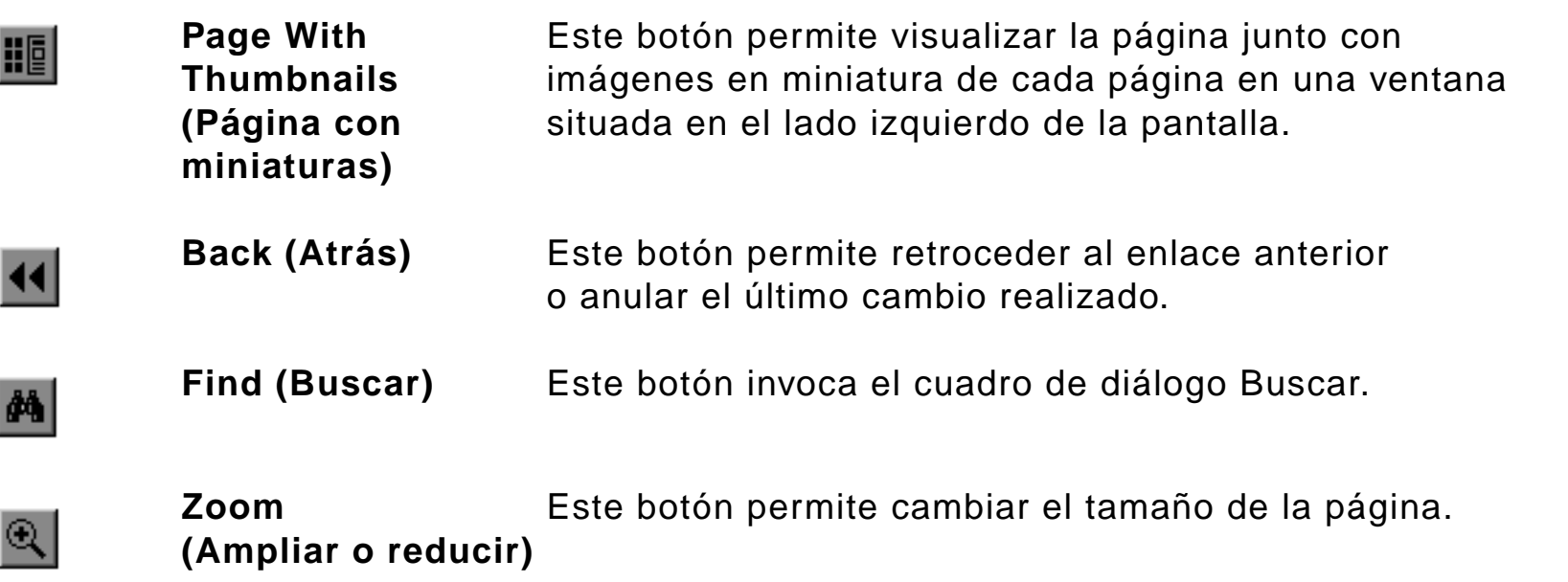

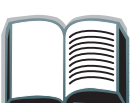

?

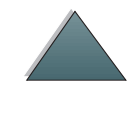

### <span id="page-19-0"></span>*Sugerencias de uso*

Utilice los marcadores para desplazarse de un capítulo a otro.

Para leer grandes cantidades de texto, desactive los marcadores y cambie la vista de la página a pantalla completa.

Utilice la función Buscar que se encuentra bajo el menú Herramientas, para buscar términos específicos.

**Para imprimir este documento:** Para obtener una calidad óptima y la velocidad de impresión más rápida, utilice siempre un controlador de impresora compatible que emule PostScript nivel 2.

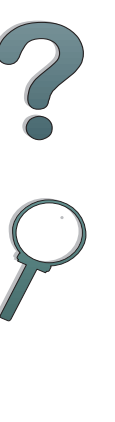

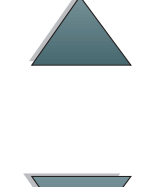

<span id="page-20-0"></span>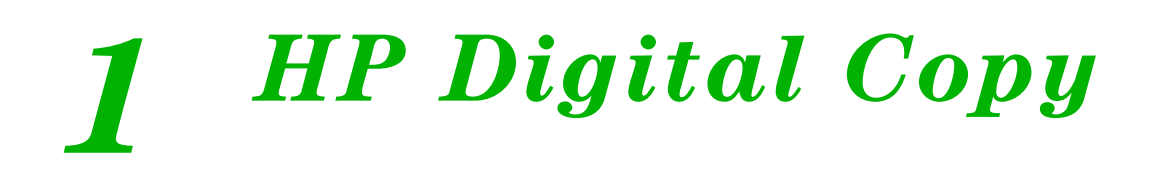

# <span id="page-20-1"></span>*Descripción general*

La HP Digital Copy ofrece las funciones básicas del módulo de copias.

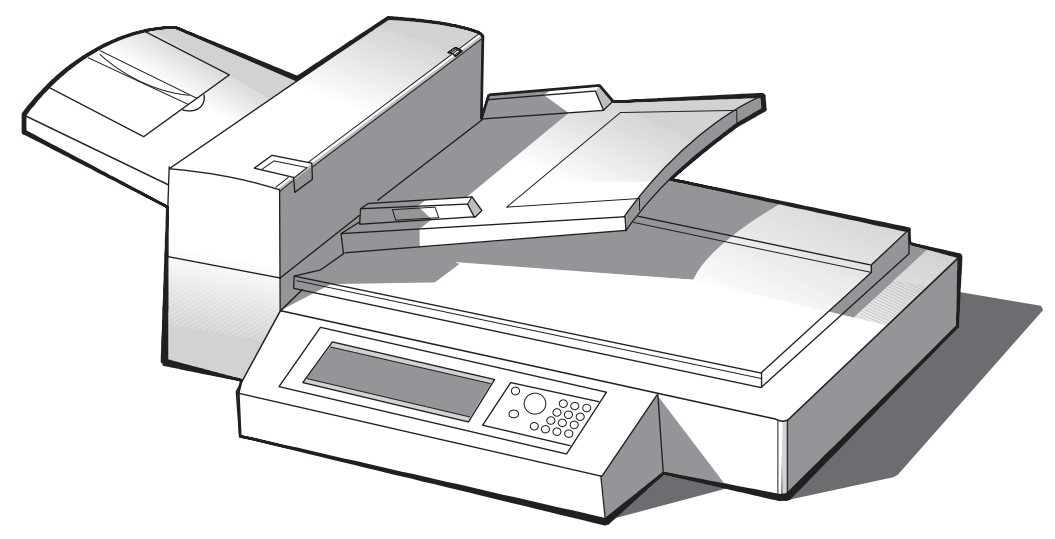

**Sigue en la próxima página.**

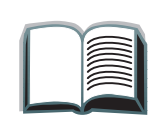

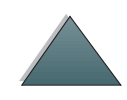

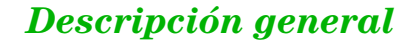

*Capítulo 1 HP Digital Copy 22*

# <span id="page-21-0"></span>*Instalación de la HP Digital Copy*

### <span id="page-21-1"></span>*Pasos para la instalación*

En esta sección se proporcionan instrucciones para instalar y configurar su nueva HP Digital Copy (modelo C4230A). Para asegurarse de realizar la instalación correctamente, lleve a cabo cada tarea en el orden en que se presenta.

- Desembalar la HP Digital Copy (pasos 1 y 2)
- Instalar la HP Digital Copy (paso 3)
- Probar el funcionamiento de la HP Digital Copy (paso 4)

**¡ADVERTENCIA!** La HP Digital Copy es pesada. Dos personas deben moverla.

?

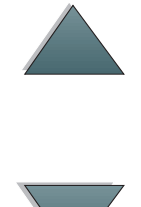

## <span id="page-22-0"></span>*Paso 1. Identifique los elementos de la HP Digital Copy*

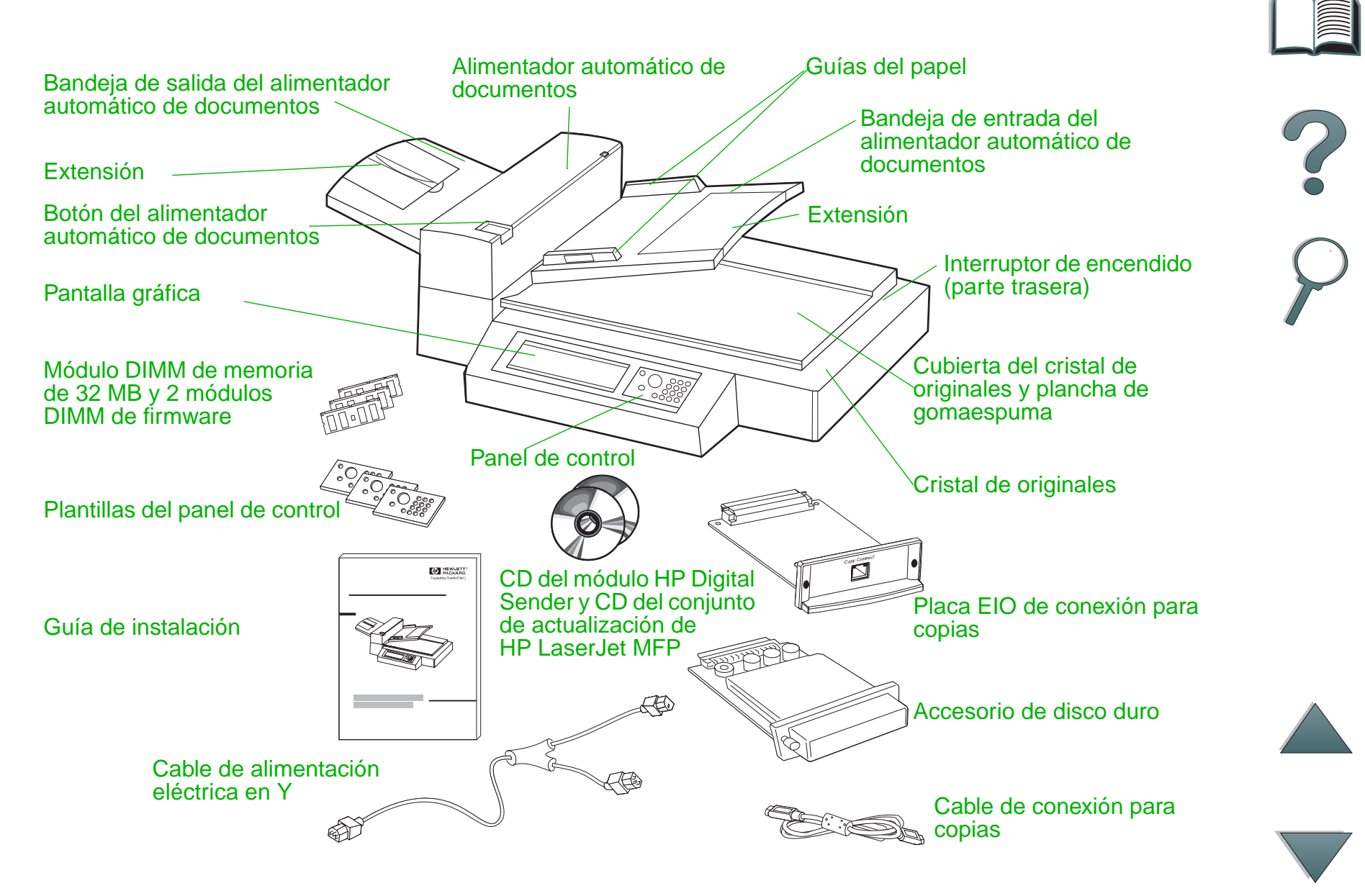

*Instalación de la HP Digital Copy*

### <span id="page-23-0"></span>*Paso 2. Prepare un lugar para la impresora y la HP Digital Copy*

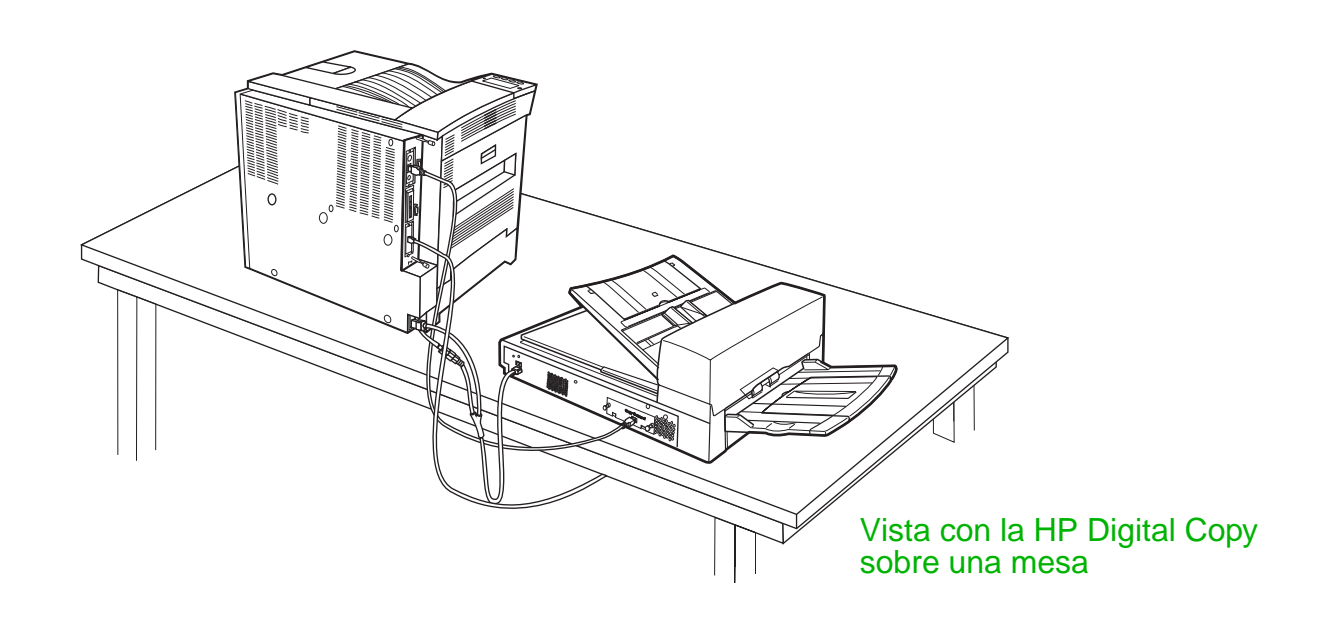

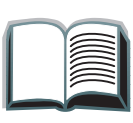

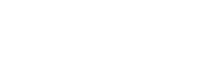

<span id="page-24-0"></span>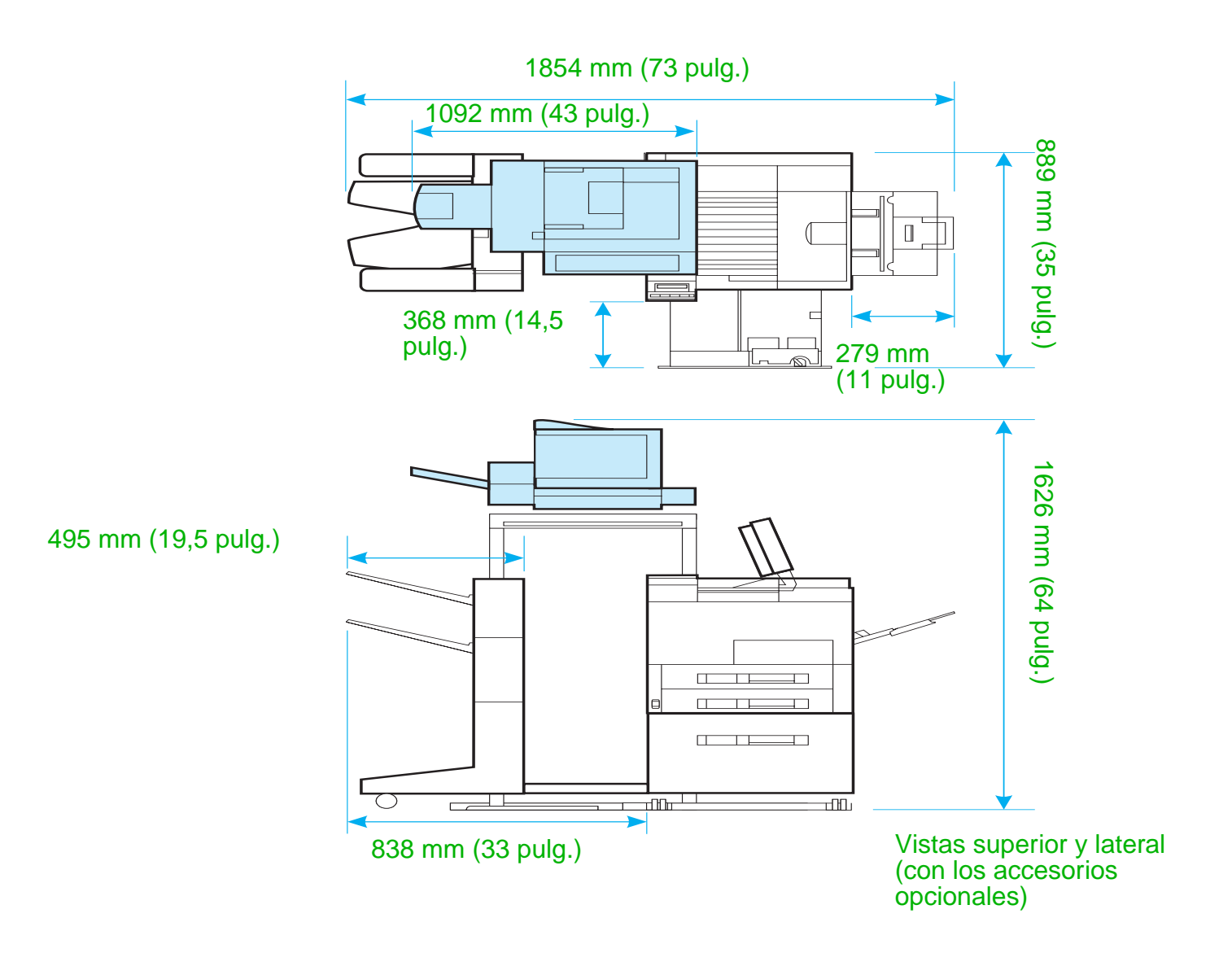

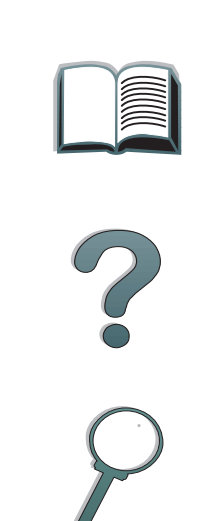

### *Requisitos de emplazamiento para la HP Digital Copy*

- Una superficie sólida y nivelada donde colocar la impresora y la HP Digital Copy. Recomendamos utilizar la HP Digital Copy con la plataforma de la HP Digital Copy.
- Requisitos de espacio libre (vea la ilustración de la página <u>25</u>) alrededor de la impresora y la HP Digital Copy.
- Un ambiente con ventilación adecuada.
- Humedad relativa entre el 20 y el 80 %.
- Temperatura ambiente entre 10 y 32,5° C (50 a 91° F).
- Un ambiente estable, que no esté sometido a cambios bruscos de temperatura o humedad.
- No debe estar expuesto a agentes químicos o a luz solar directa.
- Debe haber una toma de corriente dedicada de 15 amperios.

**Nota** Debe haber suficiente lugar como para extender por completo el accesorio opcional de salida lejos de la impresora.

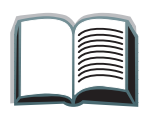

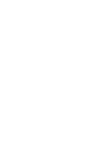

### *Especificaciones de instalación*

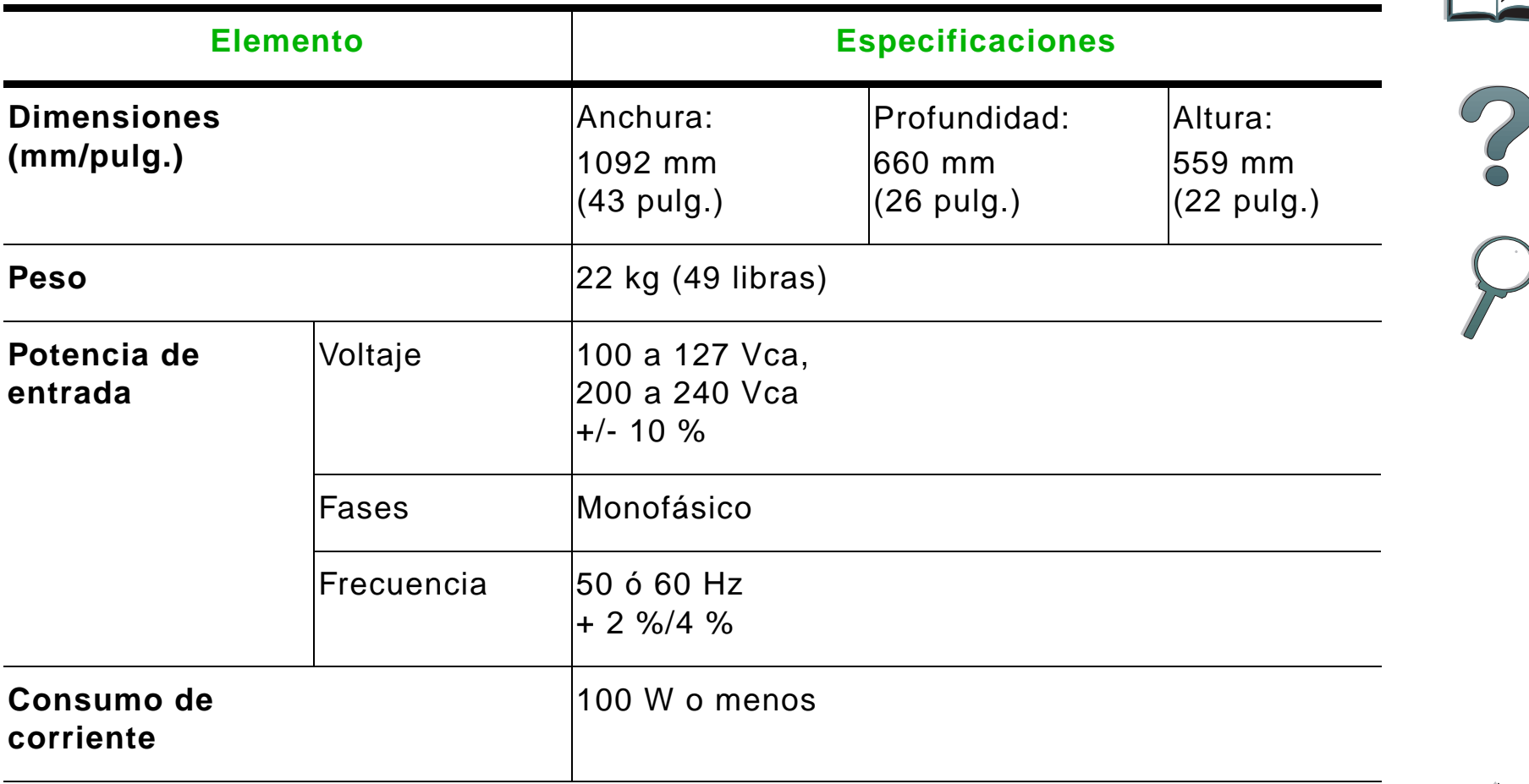

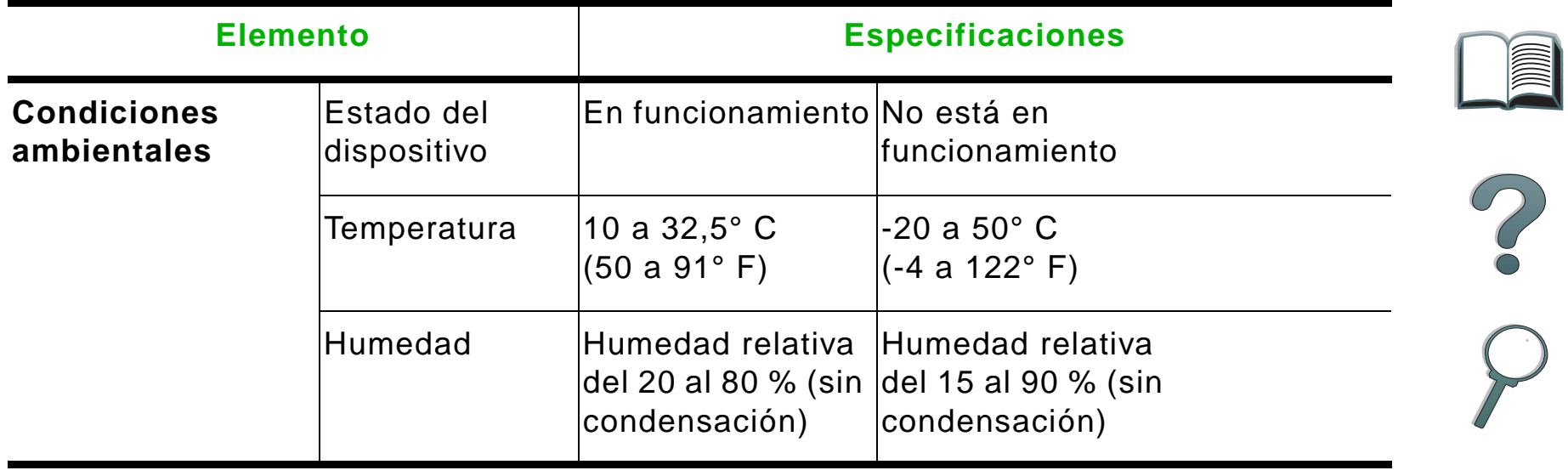

 $\overline{\phantom{0}}$ 

### <span id="page-28-0"></span>*Paso 3. Instale la HP Digital Copy*

### *Para instalar la HP Digital Copy en la plataforma opcional de la HP Digital Copy*

Encontrará instrucciones detalladas acerca de cómo instalar la plataforma de la HP Digital Copy en la guía de instalación que recibió con la plataforma.

**1**

- **1** Coloque la plataforma de la HP Digital Copy cerca del lugar donde desea instalar el equipo.
- **Nota** Cerciórese de haber dejado suficiente lugar para instalar los accesorios. La ilustración de la página [25](#page-24-0) proporciona las dimensiones correspondientes. Es también importante dejar suficiente espacio alrededor de la plataforma en el lugar elegido para tener acceso a los cables durante la instalación. Para utilizar el soporte de la HP Digital Copy, es necesario tener instalada una bandeja de entrada para 2000 hojas o la bandeja de entrada 2 x 500 hojas.

**Sigue en la próxima página.**

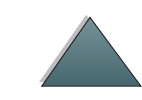

#### **¡ADVERTENCIA!**

Tenga cuidado cuando realice estos pasos. Una vez colocada en el soporte, la HP Digital Copy se puede volcar si se la mueve o golpea. Debe poner la impresora en la posición apropiada inmediatamente después de instalar la HP Digital Copy.

- **2** Con la ayuda de otra persona, levante la HP Digital Copy y colóquela de modo que quede alineada con los tornillos de la plataforma de la HP Digital Copy.
- **3** Utilice un destornillador de hoja plana para fijar la HP Digital Copy en la plataforma.

#### **CUIDADO**

Si utiliza la HP Digital Copy sin quitar el dispositivo de bloqueo de envío, es posible que el equipo quede dañado. Es importante que lleve a cabo los pasos 4 y 5.

**4** Desatornille y quite el dispositivo de bloqueo de envío.

**Sigue en la próxima página.**

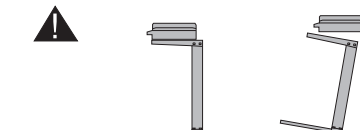

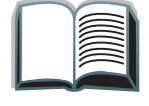

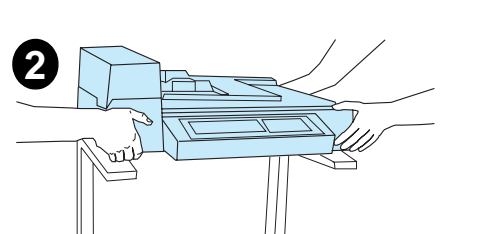

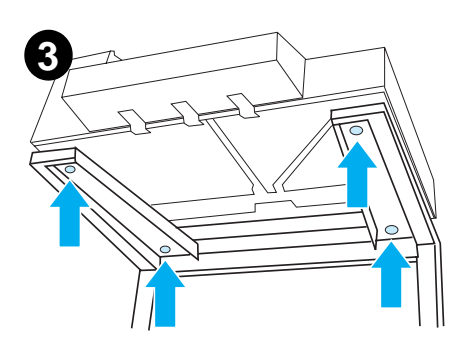

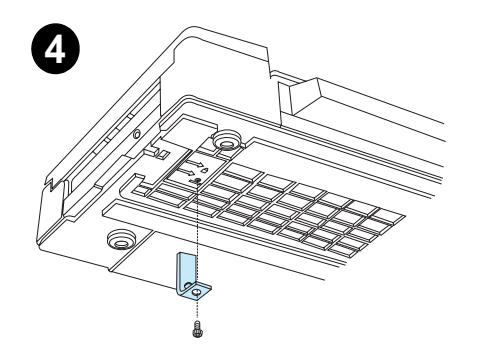

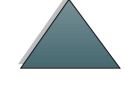

#### *Capítulo 1 HP Digital Copy 31*

- **5** Gire el dispositivo de bloqueo de envío y vuelva a insertarlo en la HP Digital Copy pero en la posición no bloqueada (necesitará este dispositivo de bloqueo si vuelve a transportar la impresora en otra ocasión).
- **6** Para instalar la bandeja de salida, sujétela en sentido vertical (como se muestra en la ilustración) y empuje hacia abajo para fijarla <sup>a</sup> las guías metálicas.
- **7** Tire de la bandeja de salida hacia afuera y hacia abajo. Si va a utilizar un papel más largo, abra la extensión de la bandeja, de la manera ilustrada.
- **8** Levante la bandeja de entrada para colocarla en la posición de funcionamiento. Si va a utilizar un papel más largo, abra la extensión de la bandeja, de la manera ilustrada.

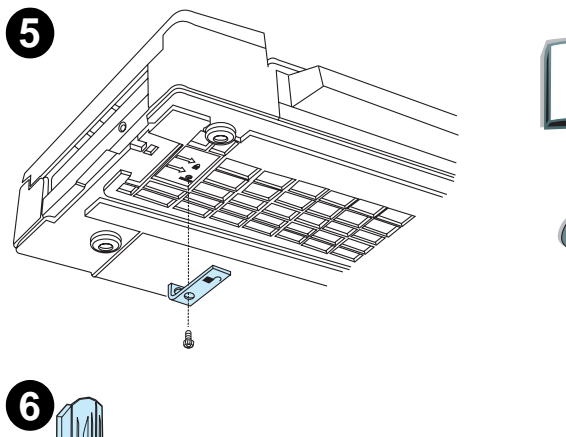

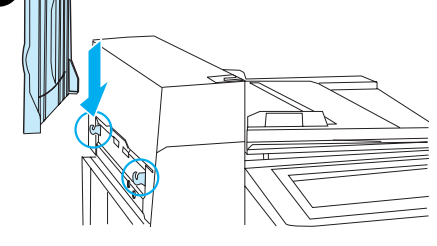

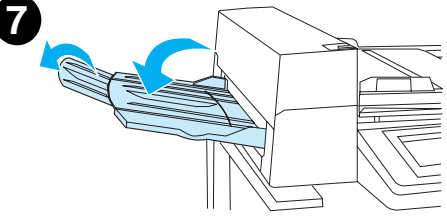

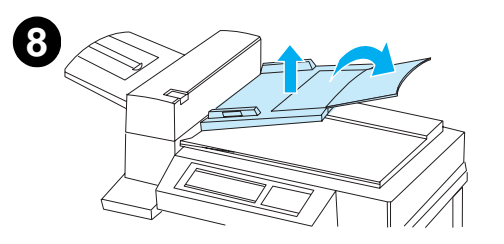

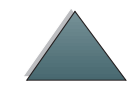

### *Instale la impresora en el accesorio de entrada opcional*

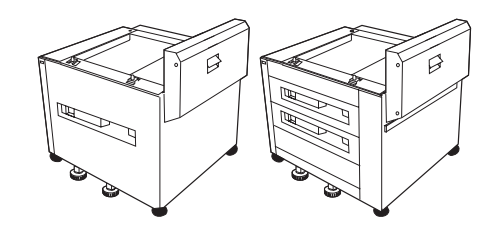

Consulte la guía de instalación que recibió con el accesorio de entrada opcional para obtener instrucciones detalladas acerca de cómo instalar la impresora en el accesorio.

- **1** Coloque la impresora sobre el soporte opcional de la HP Digital Copy (mueva el Mopier con cuidado de lado a lado a la vez que lo empuja sobre la plataforma).
- **2** Cuando la impresora esté en el lugar apropiado, sujete las ruedas y gire los niveladores hacia arriba o hacia abajo para estabilizar el Mopier.

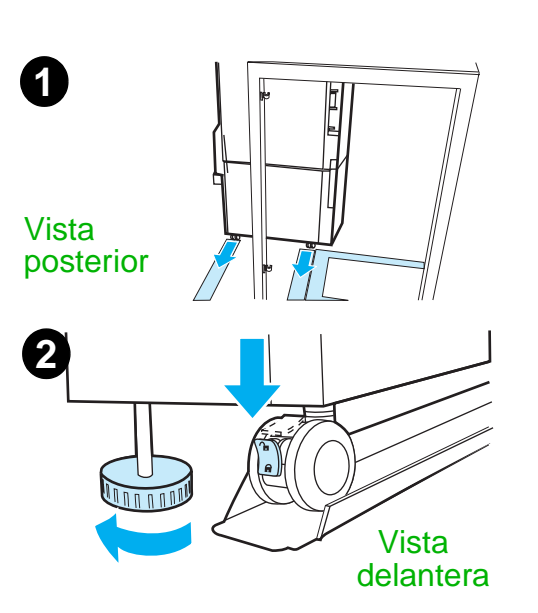

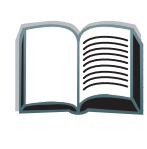

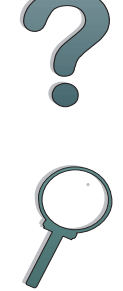

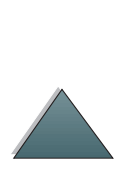

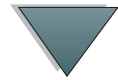

### *Instale el accesorio de salida opcional*

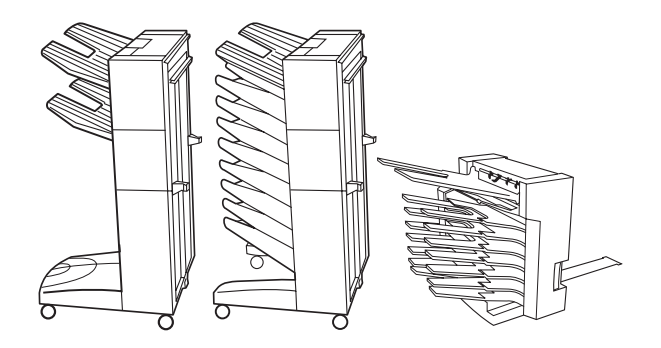

- **Nota** Consulte la guía de instalación que recibió con el accesorio de salida opcional para obtener instrucciones detalladas acerca de cómo instalarlo.
	- **1** Desplace el accesorio de salida opcional sobre la plataforma de la HP Digital Copy.
- **Nota** Alinee la abrazadera de montaje correctamente a medida que desplaza el accesorio de salida opcional sobre la plataforma de la HP Digital Copy.
	- **2** Cuando las dos ruedas delanteras estén en la base de la plataforma de la HP Digital Copy, acople la abrazadera de montaje.
	- **3** Desplace el accesorio de salida opcional hacia la impresora hasta que encaje en su lugar.

**Sigue en la próxima página.**

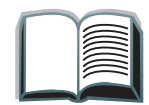

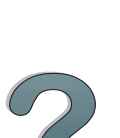

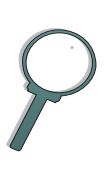

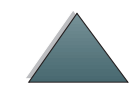

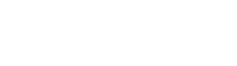

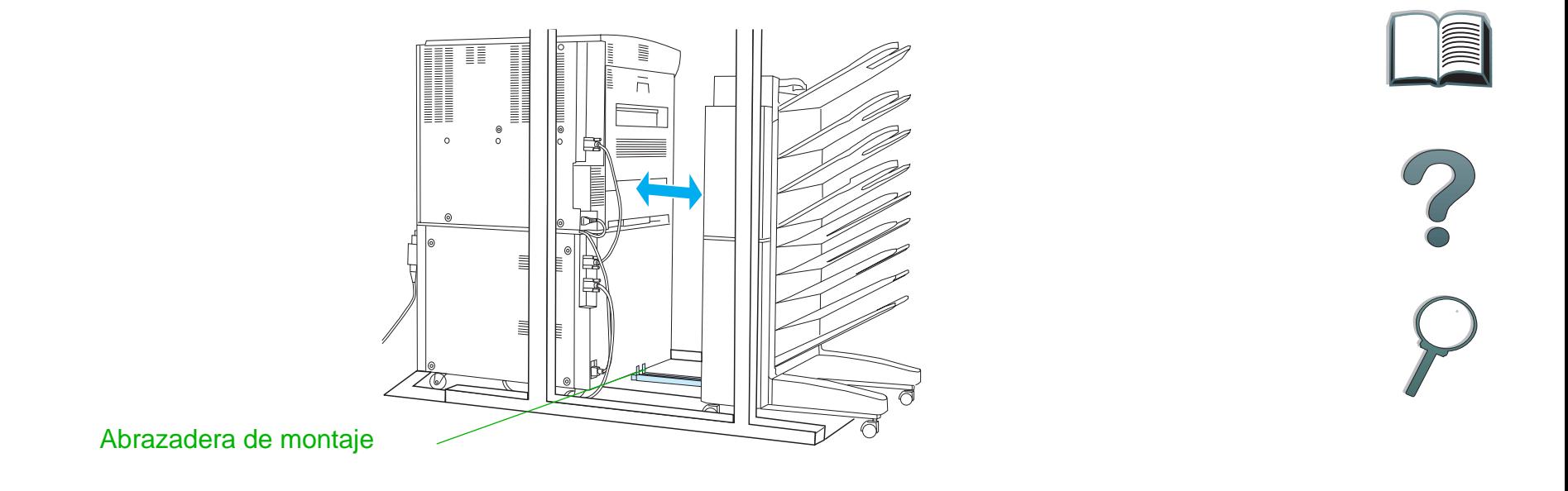

**Nota** Cuando coloque el soporte, deje suficiente espacio como para sacar por completo el accesorio de salida opcional de la impresora (la ilustración de la página [25](#page-24-0) indica las dimensiones).

*Instalación de la HP Digital Copy*

*Capítulo 1 HP Digital Copy 35*

### *Instale la tarjeta EIO de conexión para copias*

**CUIDADO**Cerciórese de que la impresora esté apagada.

> Inserte la tarjeta EIO de conexión para copias que recibió con la HP Digital en una ranura EIO libre de la impresora. Utilice los tornillos de la cubierta de la ranura EIO para instalar la tarjeta EIO de conexión para copias.

**Nota** Si la ranura libre tiene cubierta, quite los dos tornillos con un destornillador. Retire la cubierta e instale la tarjeta EIO de conexión para copias.

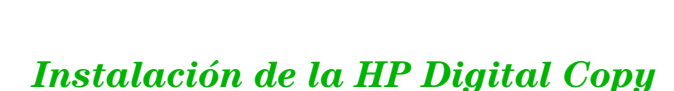

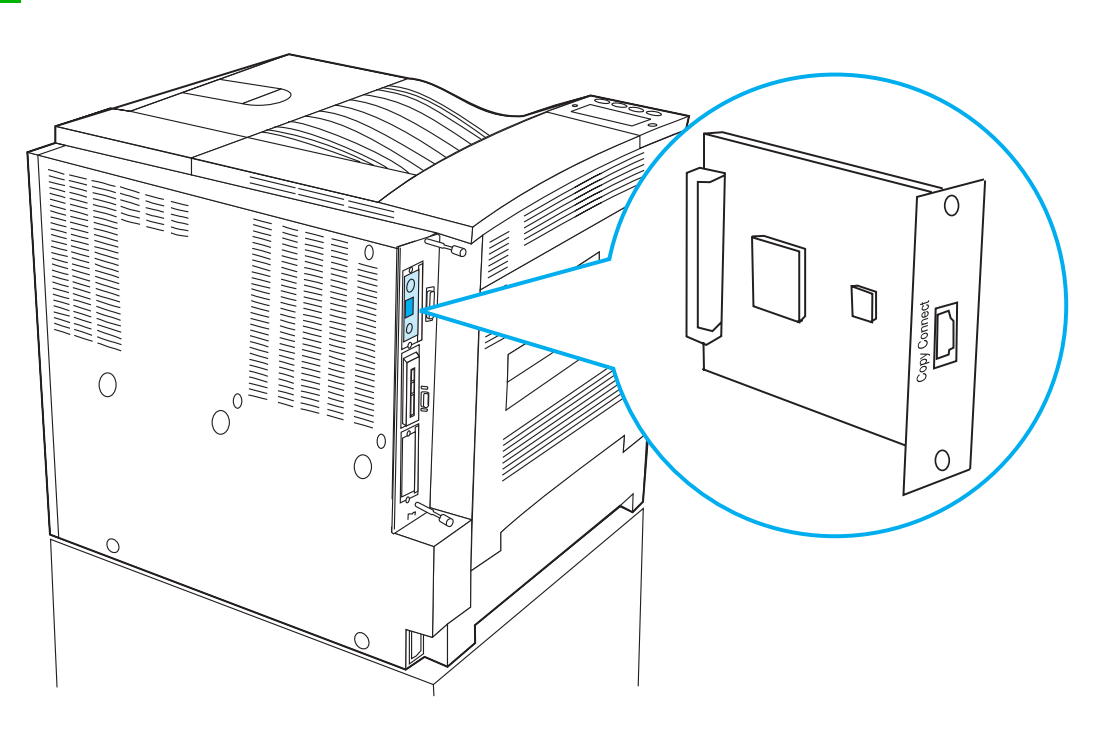

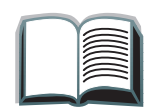

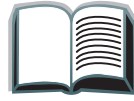

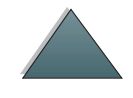

### *Instale el cable de conexión para copias*

**1** Enchufe el cable de conexión para copias en la HP Digital Copy (A).

**Nota**El icono que aparece en el cable debe quedar orientado hacia arriba.

- **2** Enchufe el otro extremo del cable de conexión para copias en la tarjeta EIO de conexión para copias (B). (El logotipo de HP debe quedar en la dirección indicada en la figura.)
- **3** Si tiene un soporte para impresora, enrolle el cable que sobra como se muestra en la figura de la página siguiente (C).

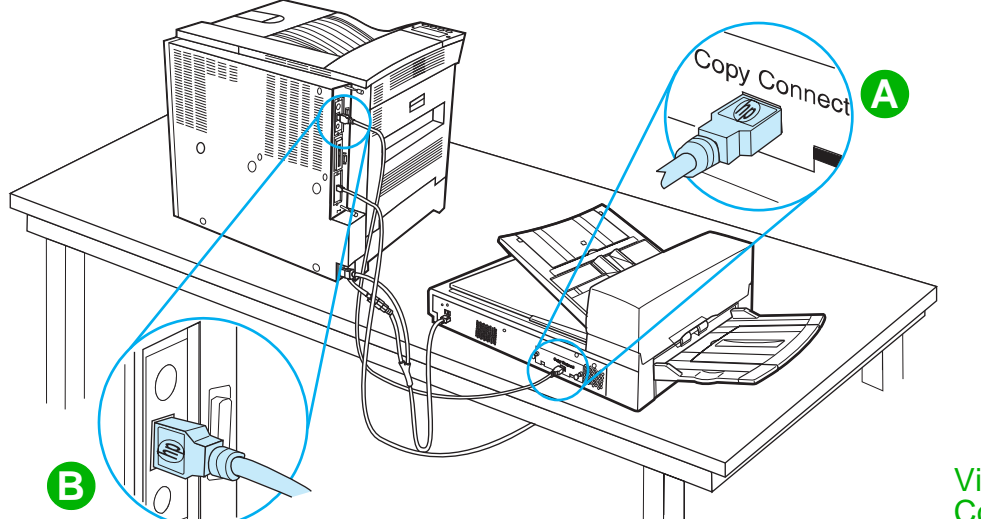

Vista con la HP Digital Copy sobrela mesa

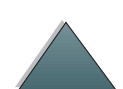

**Sigue en la próxima página.**

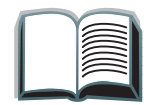

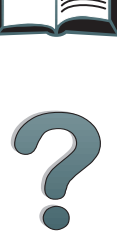

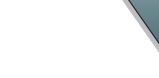

*Instalación de la HP Digital Copy*
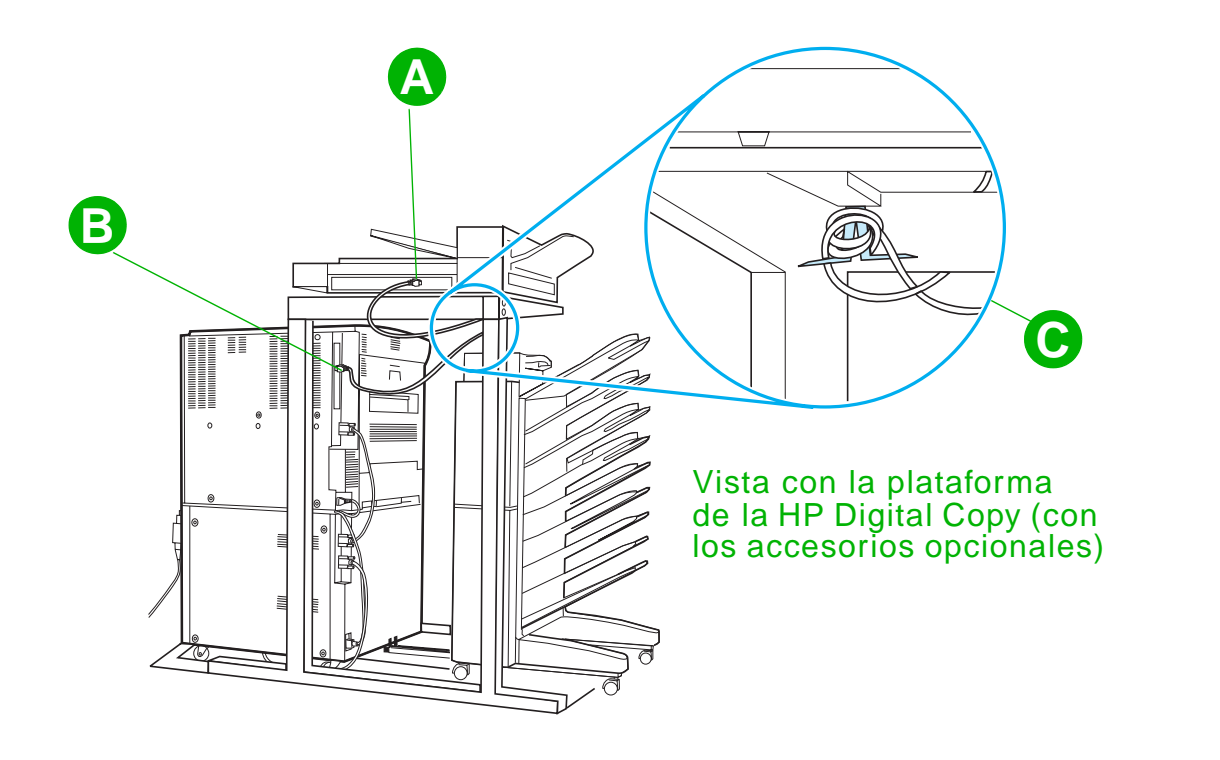

 $\bigg($ 

*Instalación de la HP Digital Copy*

# *Instale el cable de alimentación en Y*

## **CUIDADO**

Apague la impresora y compruebe que el interruptor de encendido de la HP Digital Copy está en posición de apagado antes de instalar el cable de alimentación en Y.

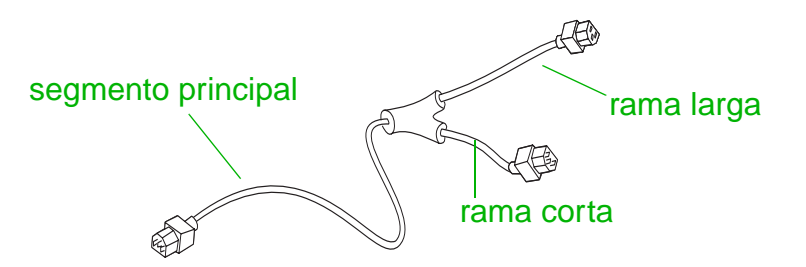

- **1** Enchufe el segmento principal del cable de alimentación en Y en la HP Digital Copy.
- **2** Desconecte el cable de alimentación de la impresora y enchúfelo en la rama corta del cable de alimentación en Y.
- **3** Conecte la rama larga del cable de alimentación en Y a la impresora.

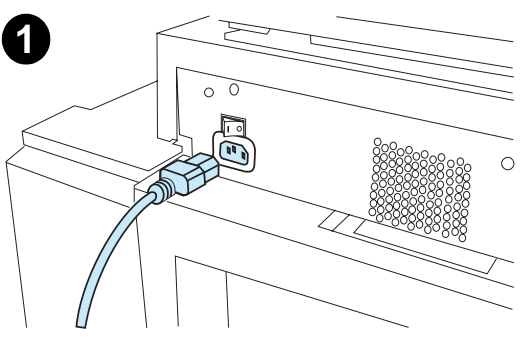

**2**

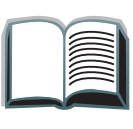

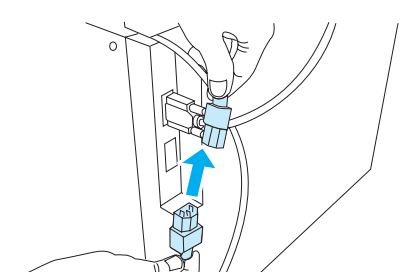

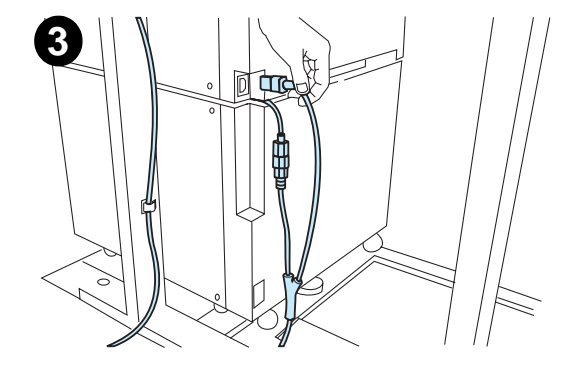

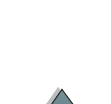

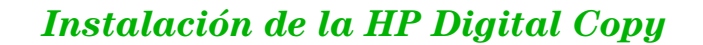

## *Instale la plantilla del panel de control*

- **1** Elija la plantilla del panel de control que está impresa en su idioma.
- **2** Apriete la plantilla en su sitio en el panel de control de la HP Digital Copy hasta que encaje con un chasquido.
- **3** Para quitar la plantilla del panel de control, inserte un destornillador en la ranura situada a la izquierda de la plantilla.

## **Nota**

El idioma de la pantalla de la HP Digital Copy se personaliza según el idioma seleccionado en la impresora. Si en la impresora se establece un idioma que no ha sido incluido con la HP Digital Copy, el idioma predeterminado será el inglés.

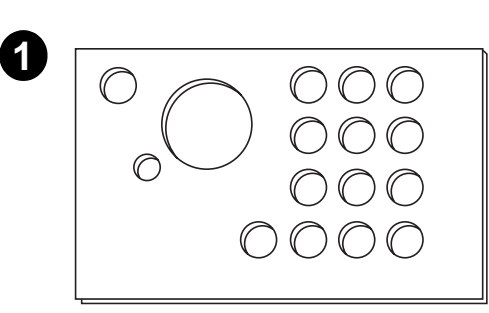

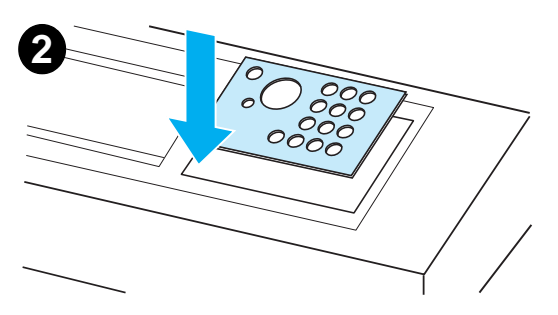

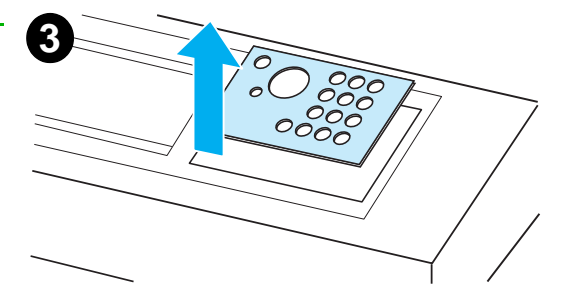

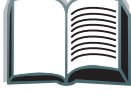

# *Paso 4. Compruebe el funcionamiento de la HP Digital Copy*

- **1** Encienda la impresora. Cuando aparezca el mensaje PREPARADA, encienda la HP Digital Copy.
- **2** La HP Digital Copy mostrará el logotipo de HP y luego una serie de iconos que indican las distintas fases de inicialización.

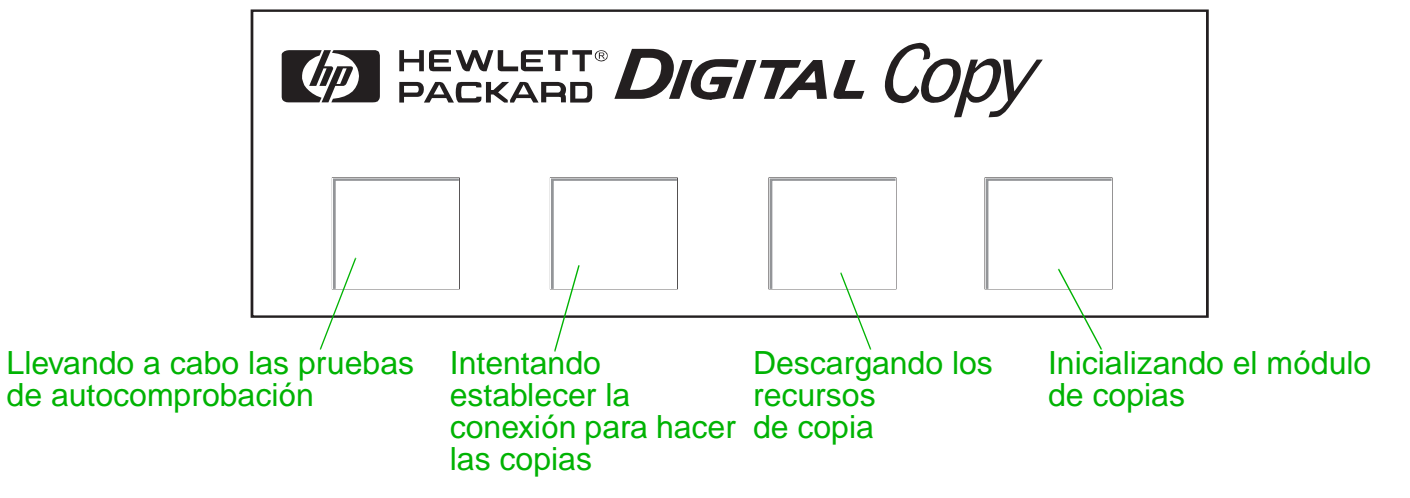

- **3** Cuando termine de inicializarse, la HP Digital Copy mostrará el mensaje LISTA PARA COPIAR.
- **Nota** El indicador LED verde del botón INICIAR se ilumina para indicar que la HP Digital Copy está preparada para hacer copias (vea la página [57](#page-56-0)). Si la HP Digital Copy experimenta algún problema para alcanzar el estado LISTA PARA COPIAR, consulte la página [42](#page-41-0) o llame a su proveedor de servicio técnico.

**Sigue en la próxima página.**

*Instalación de la HP Digital Copy*

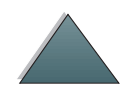

- **4** Coloque el documento original en el alimentador automático de documentos o en el cristal de originales de la HP Digital Copy (consulte las páginas [62](#page-61-0) y [64](#page-63-0)) y elija el número de copias que desee. Se iluminará un indicador LED verde en la cubierta del alimentador automático de documentos para indicar que se ha introducido el documento correctamente en el alimentador.
- **5** Para empezar a copiar, pulse el botón INICIAR en el panel de visualización.
- **Nota** Si utiliza el alimentador automático, el documento original sale de la HP Digital Copy y se deposita en la bandeja de salida; en caso contrario, permanece en el cristal de originales de la HP Digital Copy. Las copias se imprimen en la impresora y se colocan en la bandeja de salida de la impresora.

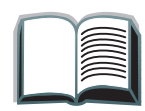

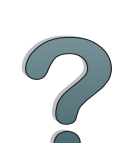

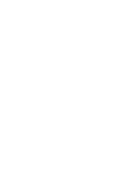

*Instalación de la HP Digital Copy*

# <span id="page-41-0"></span>*Identificación de problemas de la HP Digital Copy*

**Nota** Encontrará información detallada acerca de cómo resolver los problemas en [Resolución de problemas de la HP Digital Copy](#page-73-0), en la página [74](#page-73-0).

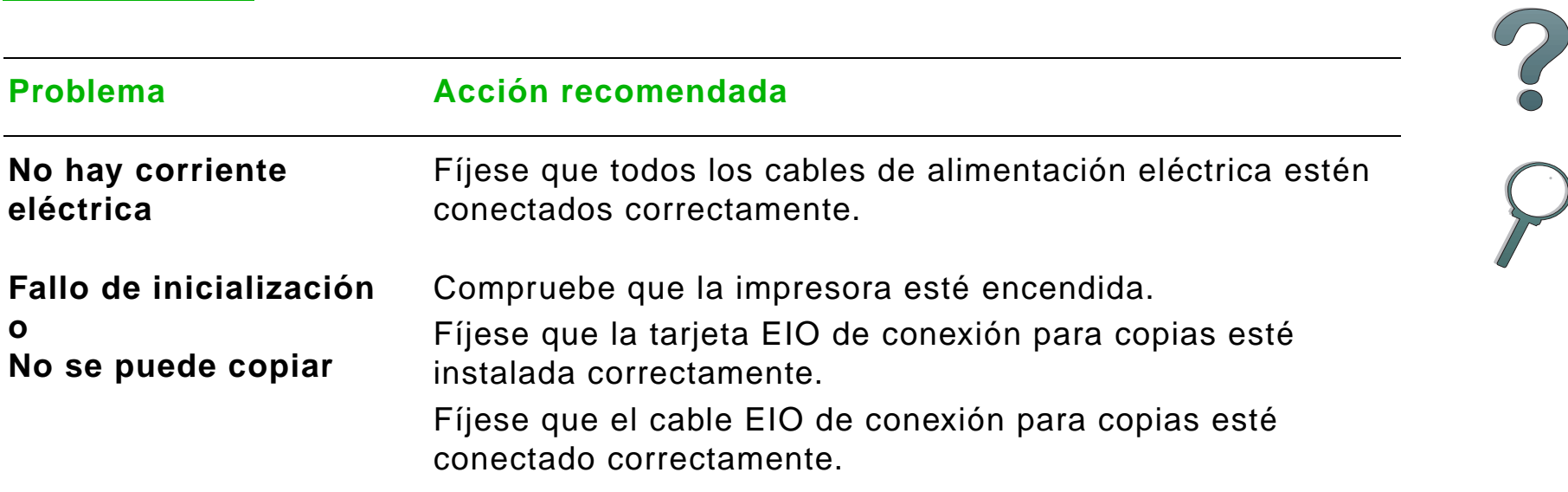

# *Instrucciones de uso de la HP Digital Copy*

En esta sección se explica cómo utilizar la HP Digital Copy y muchas de sus funciones avanzadas.

# *Funciones y ventajas de la HP Digital Copy*

- 0 Modos Auto/Foto/Texto
- 0 Interrupción de trabajos (en los límites de la copia)
- **· Impresión de varias páginas por hoja**
- Animaciones que indican la necesidad de intervención por parte del operador (por ejemplo: recuperación de un atasco de papel)
- Configuración automática con los valores de la impresora
- Copia de libros
- **Grapado especial**
- **•** Ahorro de energía
- Copia de las actualizaciones del firmware del procesador al disco duro del Mopier
- 0 Exploración de ambas caras de la hoja con una sola pasada

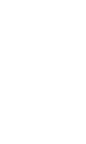

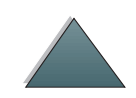

# *Panel de control de la HP Digital Copy*

# *Diseño del panel de control y la pantalla de visualización*

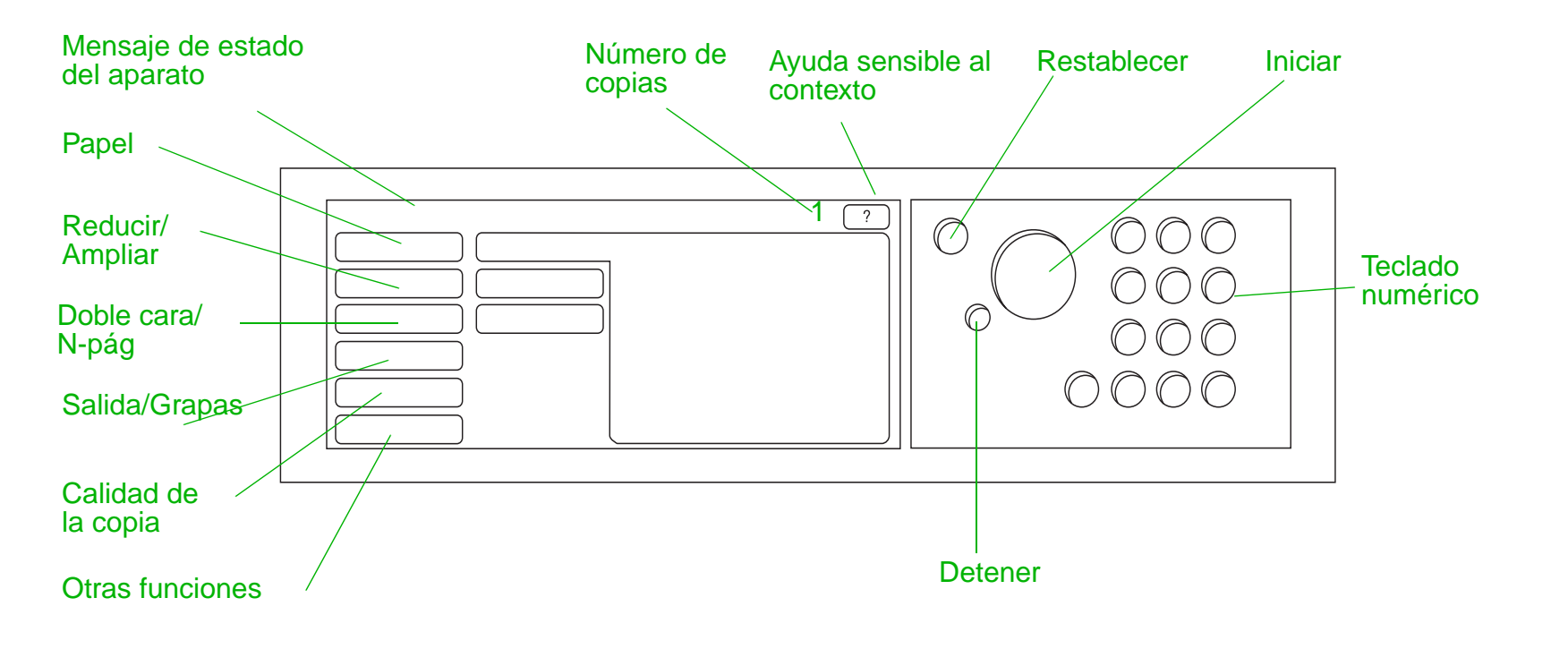

#### *Barra de estado*

La barra de estado muestra:

- [mensajes de estado del dispositivo](#page-44-0)
- [número de copias seleccionadas](#page-44-1)
- [botón de ayuda sensible al contexto](#page-44-2)

<span id="page-44-2"></span><span id="page-44-1"></span><span id="page-44-0"></span>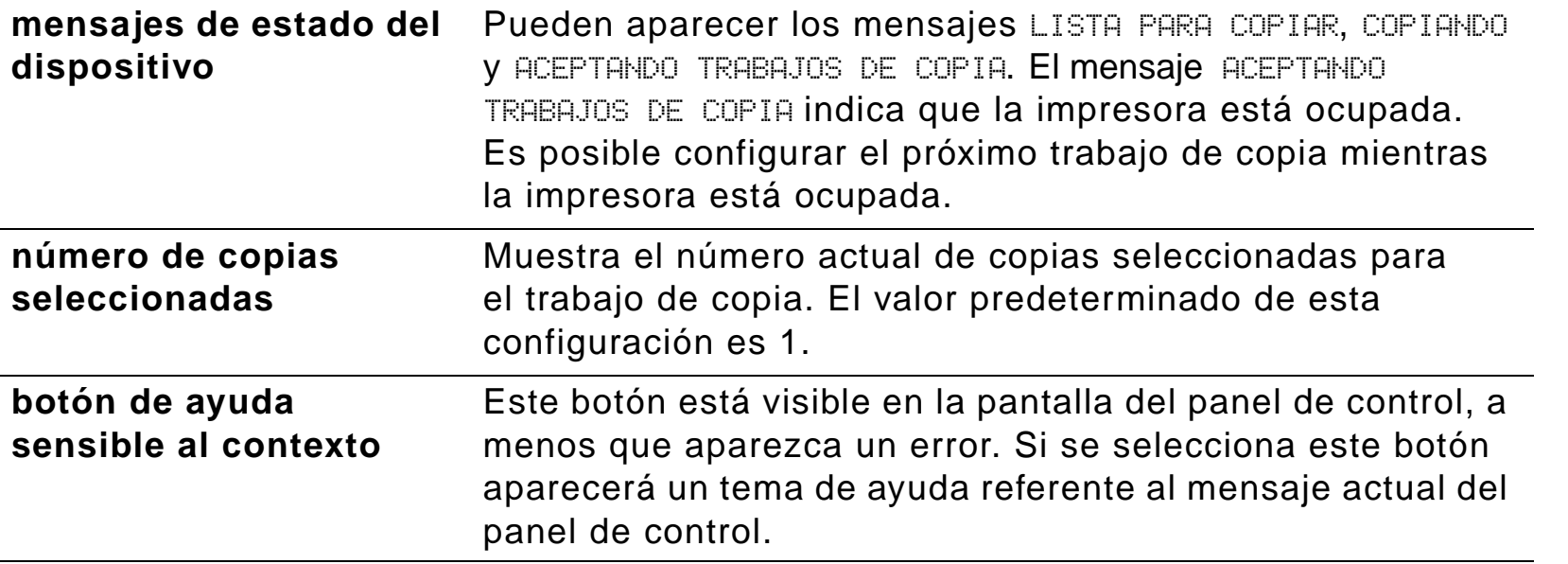

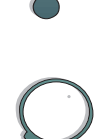

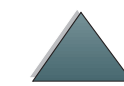

## *Fichas de menú*

Las fichas de menú brindan acceso a cualquier configuración de la HP Digital Copy. Cada ficha muestra la configuración relacionada con el trabajo. Seleccione Aceptar o Salir para realizar los cambios a medida que pasa de una ficha a otra. Pulse Aceptar para salir de las fichas de menú e iniciar un trabajo de copia. Pulse Salir para volver a la ficha predeterminada. Puede también seleccionar Iniciar para comenzar un trabajo de copia antes de salir de las fichas de menú.

### **Fichas de menú**

- [ficha papel](#page-46-0)
- **•** [ficha reducir/ampliar](#page-47-0)
- [ficha doble cara/N-pág](#page-50-0)
- <u>[ficha salida/grapas](#page-51-0)</u>
- $\bullet$  [ficha calidad de la](#page-52-0) copia
- $\bullet$  [ficha copia de libro](#page-52-1)
- [ficha encuadernación](#page-53-0)
- <u>[ficha configuración](#page-53-1)</u>
- [ficha acerca de](#page-53-2)

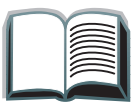

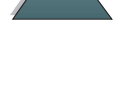

<span id="page-46-0"></span>**ficha papel** Permite seleccionar el papel para la salida de un trabajo de copia en base al tamaño, bandeja o tipo.

- **Tamaño**: Muestra el tamaño que está seleccionado. Cuando se selecciona una opción, se actualiza la lista Bandeja automáticamente.
- **Bandeja**: Muestra la bandeja que está seleccionada. Si selecciona un tamaño de papel que está instalado en varias bandejas, el texto de selección de la bandeja resaltará AUTOMÁTICA para indicar que la impresora seleccionará la bandeja en base a los criterios establecidos para la selección automática. Si el tamaño de papel seleccionado sólo se encuentra en una bandeja, se mostrará dónde se encuentra cerca del texto de la lista. Cuando se selecciona una opción, se actualizarán automáticamente tanto Tamaño como Tipo.

## **Nota**

Si elige un tipo de papel que no está cargado en la impresora, ésta le pedirá que introduzca el papel adecuado en la bandeja 1 antes de imprimir el trabajo.

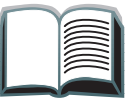

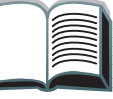

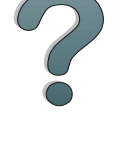

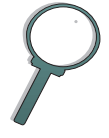

<span id="page-47-0"></span>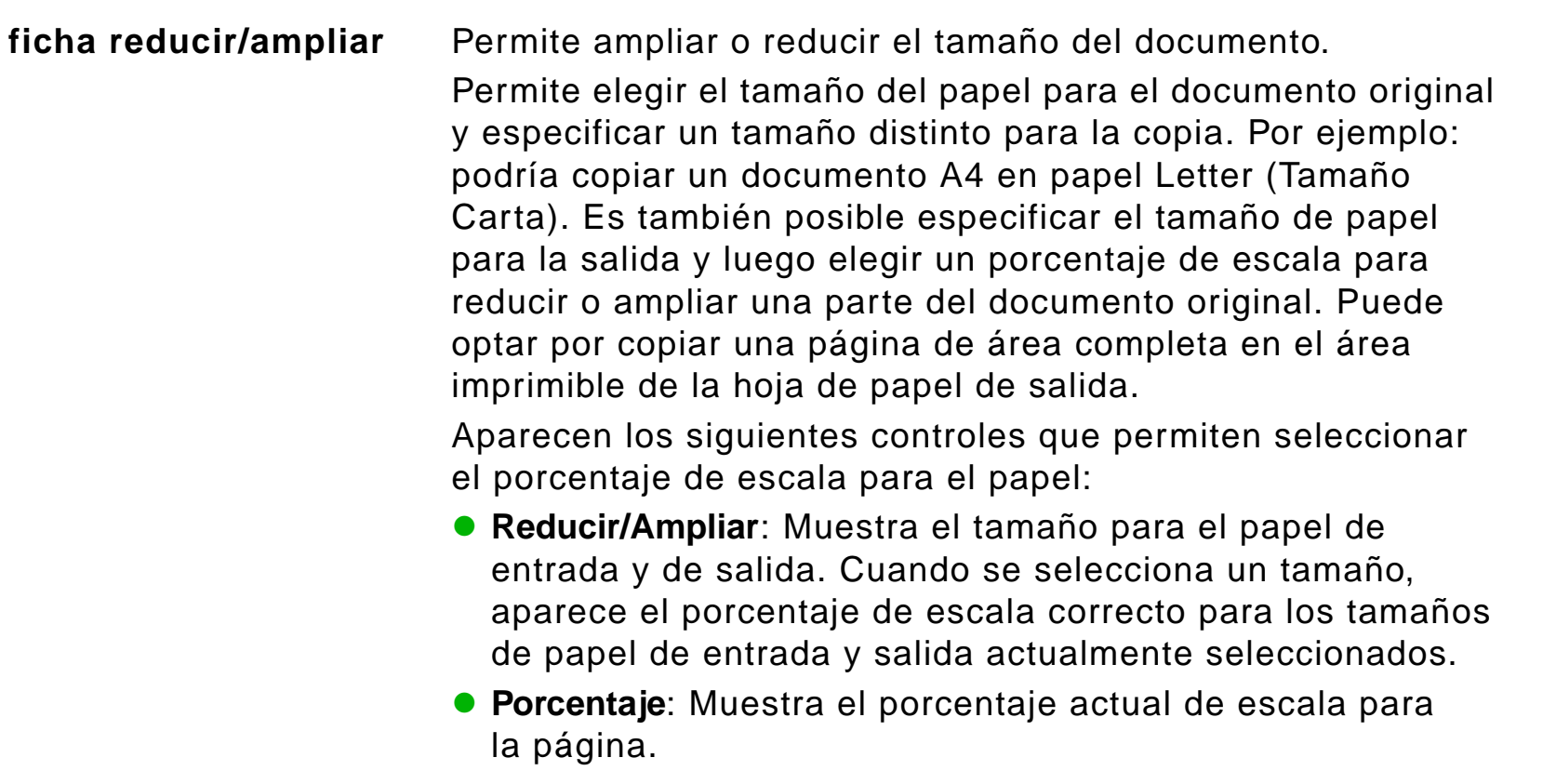

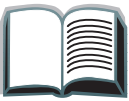

?

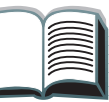

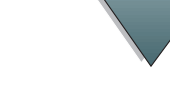

### **ficha reducIr/ampliar (continuación)**

 **Reducción del modo personalizado**: Esta configuración permite alternar entre estándar/ampliación y el modo personalizado, lo cual permite elegir el tamaño del documento original y de la copia en forma independiente. Si el cuadro Reducción del modo personalizado está seleccionado, es posible seleccionar un tamaño de papel de la lista Original para el documento original y luego seleccionar de la lista Copiar el tamaño de papel en el cual se debe realizar la copia. El cuadro de texto de porcentaje calcula automáticamente el porcentaje de cambio a escala para las páginas.

Si el cuadro Reducción del modo personalizado no está seleccionado, podrá seleccionar un valor de una lista de reducciones o ampliaciones estándar, como de Letter (Tamaño Carta) (LTR) a Legal (Tamaño Oficio) (LGL). Podrá también seleccionar la configuración Manual para modificar el porcentaje de cambio de escala manualmente. Si selecciona Manual, podrá aumentar o reducir el porcentaje de escala en incrementos del uno por ciento. Se puede reducir un documento en hasta el 25 % o ampliar en hasta el 200 %. Si selecciona Manual, puede también elegir el tamaño del documento original. La copiadora reducirá el tamaño de ese documento en el porcentaje que haya seleccionado.

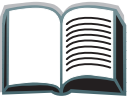

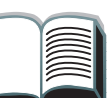

**ficha reducir/ampliar (continuación) Reducir página a área de impresión**: Esta configuración permite modificar el porcentaje de cambio a escala para la página. Esto permite copiar una página de área completa en el área imprimible de una hoja de papel del tamaño seleccionado para la salida. Hay un límite en cuanto a la distancia del borde de la hoja a la que la impresora puede imprimir. Si está copiando una página impresa hasta los bordes del papel (área completa), seleccione este cuadro para reducir ligeramente la imagen, de modo que se pueda imprimir la imagen completa, de borde a borde, dentro del área imprimible del papel para la salida.

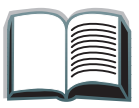

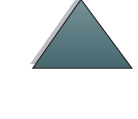

<span id="page-50-0"></span>**ficha doble cara/N-pág** Esta ficha ofrece cuatro controles para configurar las opciones y una imagen de presentación preliminar que muestra los valores seleccionados en forma gráfica. **Copia a doble cara**: Muestra el modo de impresión a doble cara que está seleccionado. Elija el modo de impresión a doble cara que necesite utilizar. La imagen de presentación preliminar se actualizará para mostrar la opción que se ha elegido. **Estilo calendario**: Esta configuración se halla activa si se ha seleccionado copiar en ambos lados del papel de salida. Normalmente, las páginas con la copia en ambos lados se encuadernan como un libro, es decir, las páginas se vuelven hacia la izquierda. Si esta configuración está seleccionada, las páginas se encuadernan de modo que se vuelvan hacia arriba, como un calendario. La imagen de presentación preliminar se actualizará para mostrar la opción que se ha elegido. **Copia de N-página**: Muestra el número de páginas de entrada seleccionado para impresión en cada hoja de salida. Elija el número de páginas de entrada que se debe imprimir en cada hoja de salida. La imagen de presentación preliminar se actualizará para mostrar la cantidad que se ha elegido.

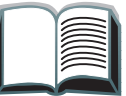

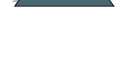

## <span id="page-51-0"></span>**ficha doble cara/N-pág (continuación)**  $\bullet$  **Imprimir bordes de página**: Esta configuración se activa cuando se seleccionan dos o más páginas por hoja. Si está seleccionada, se imprimirá un borde alrededor de la imagen de cada página que aparece en la hoja de salida. La imagen de presentación preliminar se actualizará para mostrar la opción que se ha elegido. **ficha salida/grapas** Los dos controles principales de esta ficha permiten configurar las opciones de salida y grapado. **Bandeja de salida**: Muestra la bandeja de salida que está seleccionada. Elija la bandeja en la que se debe colocar el trabajo de copia. Si la bandeja de salida seleccionada es la bandeja de grapado y se ha elegido una opción de grapado, al cambiar a otra bandeja de salida se apagará la opción de grapado. **Grapado**: Permite elegir las opciones de grapado. La cantidad de opciones que aparecen depende del dispositivo de grapado que esté instalado. Si selecciona una opción para grapar los documentos de salida, el valor de Output Bin cambiará para mostrar que sólo se puede grapar un documento si se utiliza la bandeja de grapado.

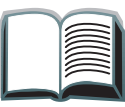

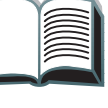

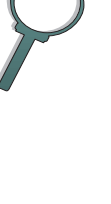

<span id="page-52-1"></span><span id="page-52-0"></span>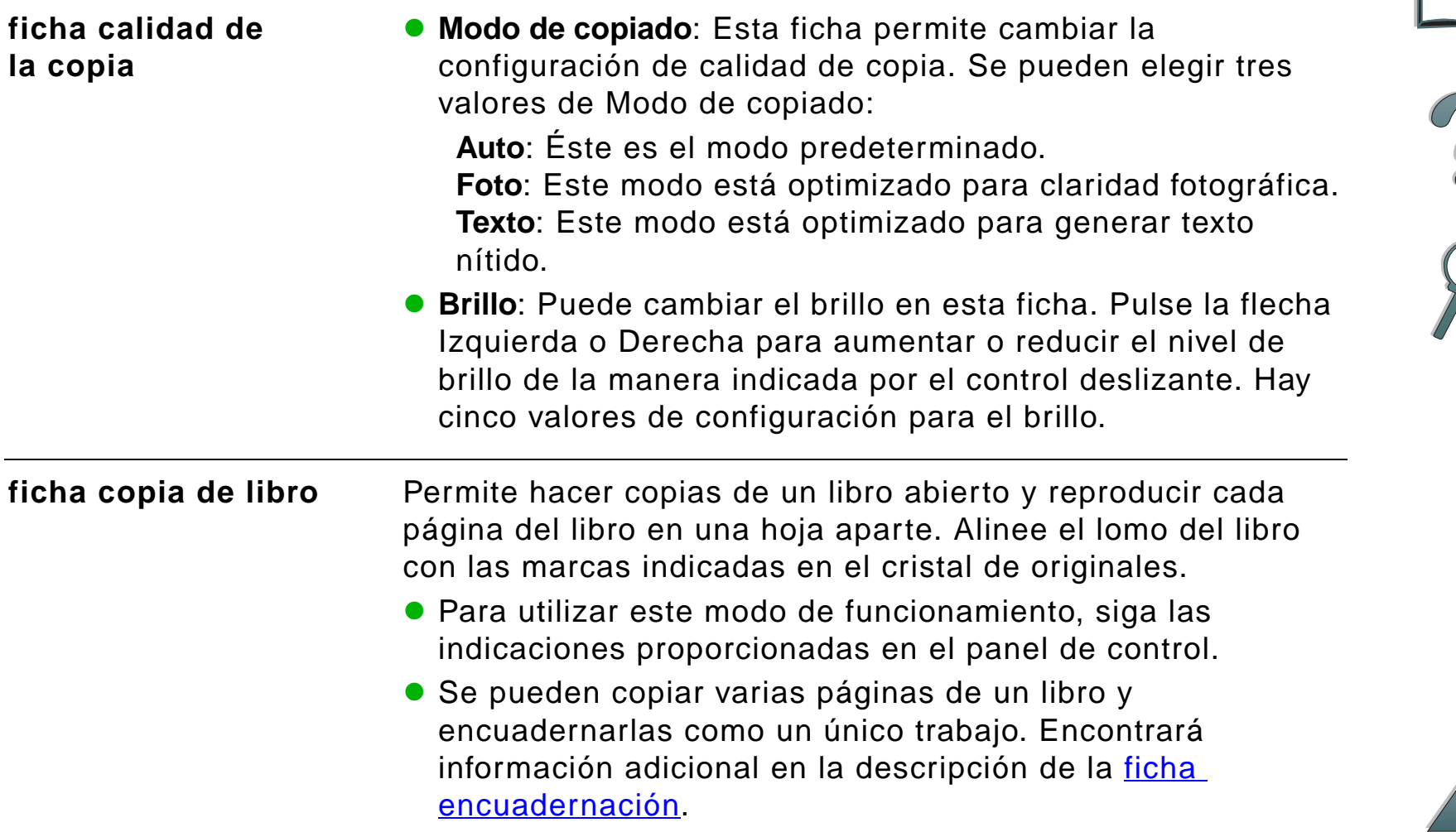

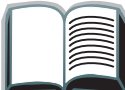

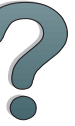

## <span id="page-53-1"></span><span id="page-53-0"></span>**ficha encuadernación** Toma varias copias del cristal de originales y las encuaderna en un solo trabajo. Todos los demás valores de copia regirán para el trabajo encuadernado, como engrapado y el número de copias. ● Para utilizar este modo de funcionamiento, siga las indicaciones proporcionadas en el panel de control. **ficha configuración** Proporciona los valores de configuración para la HP Digital Copy. Por ejemplo: permite activar o desactivar la indicación sonora para los botones. permite ajustar el contraste de la pantalla del panel de control. **ficha acerca de** Se utiliza para encontrar los temas de ayuda que están disponibles. Muestra: información acerca de la versión del sistema; ● el recuento de páginas actual para el cristal de originales

y el alimentador automático de documentos;

necesite realizar el trabajo de servicio técnico.

<span id="page-53-2"></span>**•** el número de páginas por procesarse antes de que se

## *Ayuda sensible al contexto*

Pulse <sup>?</sup> para tener acceso al sistema de ayuda de la HP Digital Copy. Siga las instrucciones proporcionadas por el sistema de ayuda para obtener breves descripciones de las características y funciones de la HP Digital Copy.

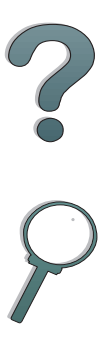

#### *Configuraciones predeterminadas*

La HP Digital Copy vuelve a la configuración predeterminada si queda inactiva durante un minuto. Pulse la tecla Restablecer en el panel de control para restaurar los valores predeterminados para todas las configuraciones de la HP Digital Copy.

Los cambios que realice en las configuraciones seguirán vigentes durante un minuto antes de volver a un valor predeterminado. Por ejemplo, si pulsa la tecla 5 en la HP Digital Copy, establecerá en cinco el número de copias. Si no cambia ningún otro valor y no pulsa la tecla Iniciar dentro de un minuto para iniciar un trabajo, el número de copias seleccionadas volverá automáticamente a uno.

Una vez finalizado un trabajo de copia, el valor actual no cambiará hasta que pase un minuto. Esto permite configurar la HP Digital Copy de una determinada manera una sola vez para varios trabajos.

#### **Nota**:

El plazo de espera después del trabajo es más breve que el intervalo de espera en inactividad.

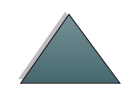

## <span id="page-56-0"></span>*Funciones de los botones/indicadores LED*

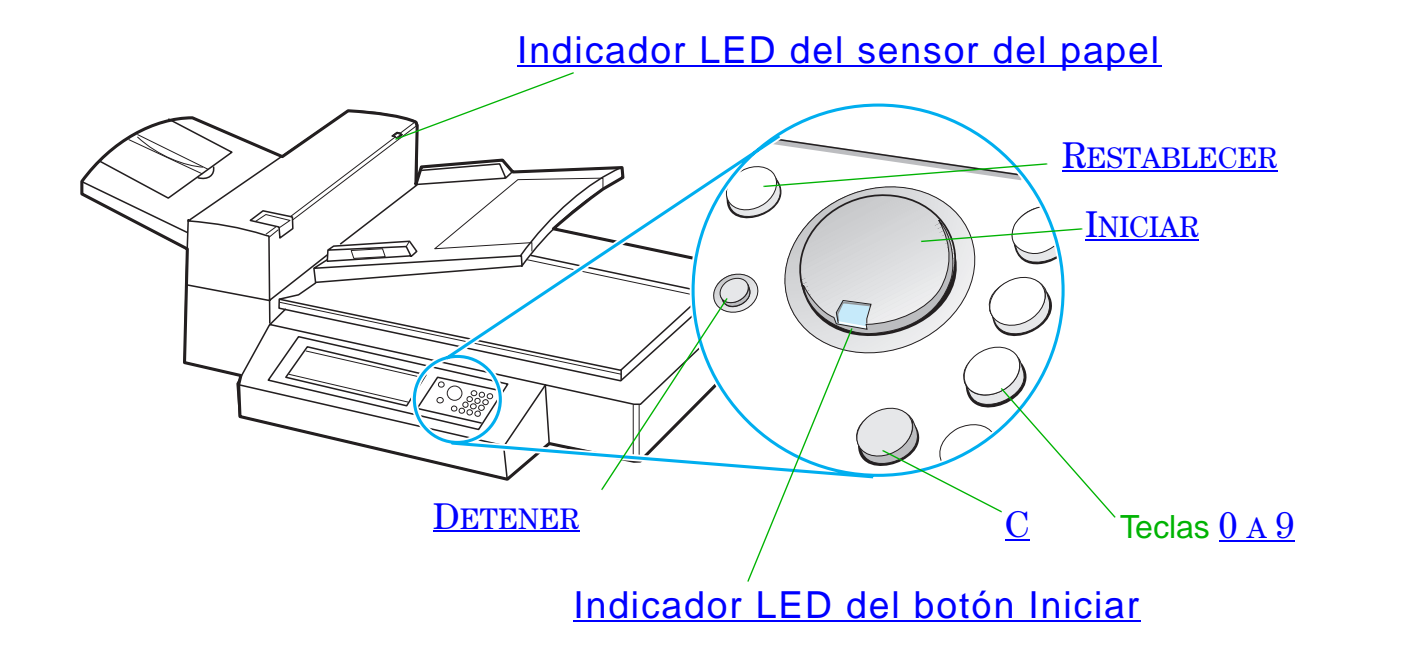

*Instrucciones de uso de la HP Digital Copy*

<span id="page-57-6"></span><span id="page-57-5"></span><span id="page-57-4"></span><span id="page-57-3"></span><span id="page-57-2"></span><span id="page-57-1"></span><span id="page-57-0"></span>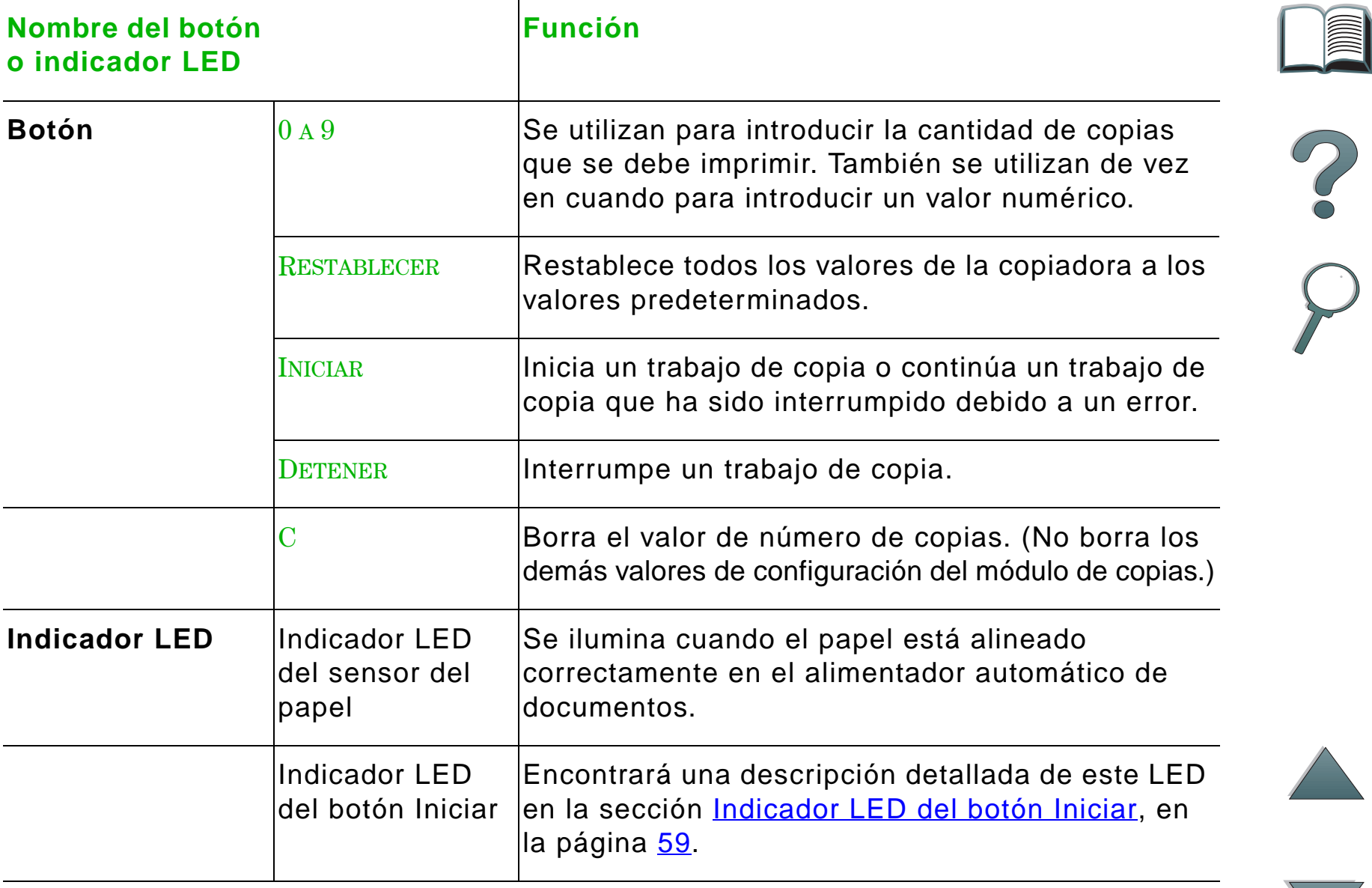

## *Indicador LED del botón Iniciar*

<span id="page-58-0"></span>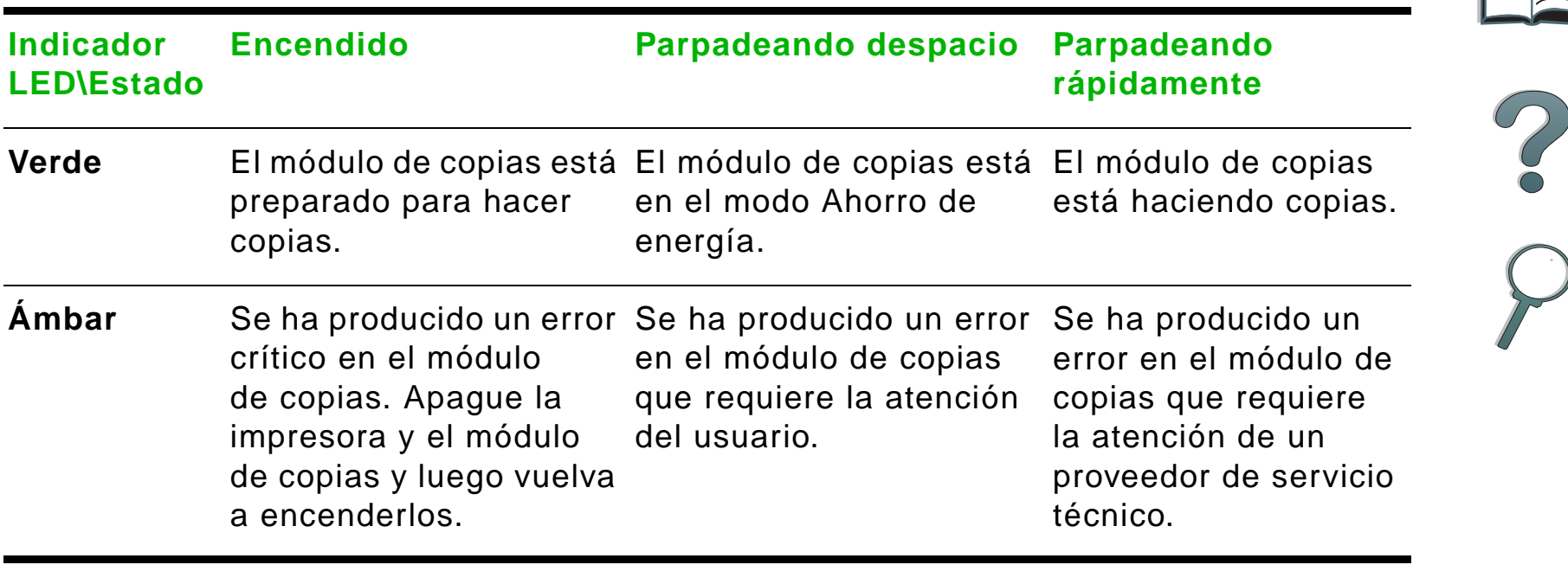

**Nota** Cuando el módulo de copias está en el modo Ahorro de energía, la pantalla del panel no está retroiluminada y el indicador LED del botón Iniciar (verde) parpadea lentamente para indicar que el sistema está encendido. Para sacar el sistema del modo Ahorro de energía, ponga papel en el alimentador automático de documentos, pulse cualquier tecla del teclado numérico o toque la pantalla táctil.

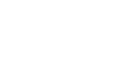

# *Configuraciones de la HP Digital Copy*

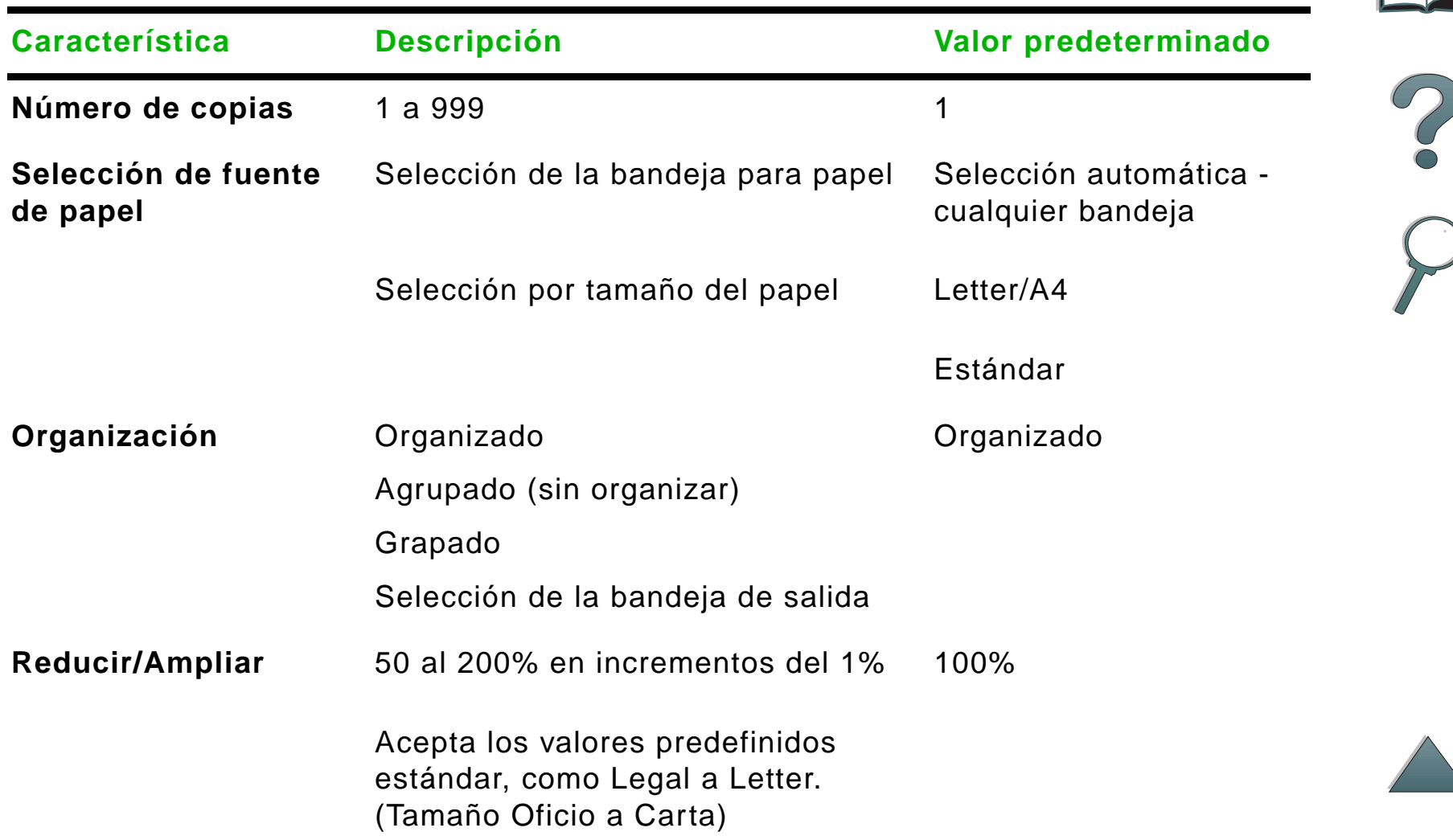

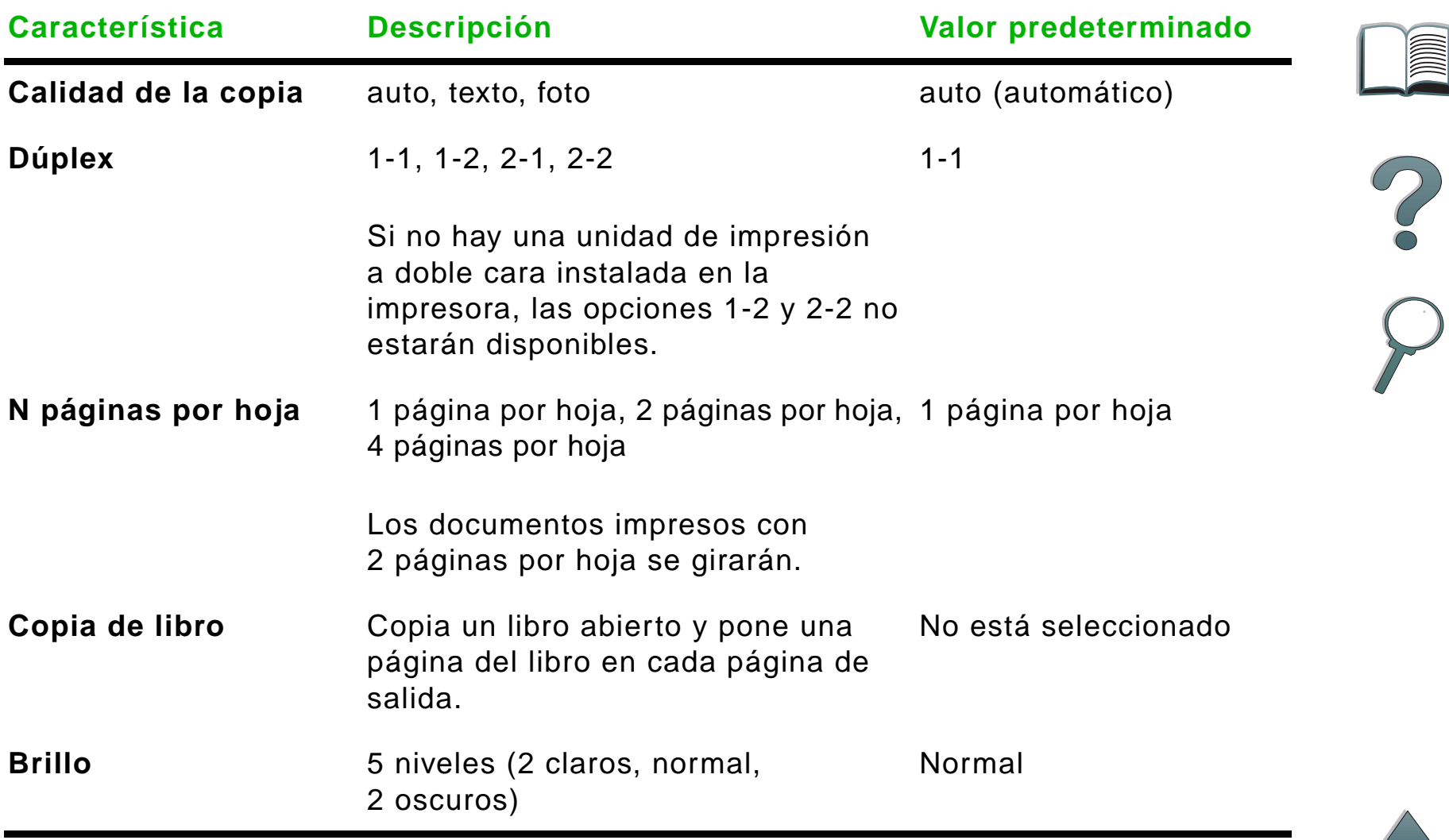

# <span id="page-61-0"></span>*Poner documentos en el alimentador automático de documentos*

- **1** Levante la bandeja de entrada del alimentador automático de documentos (A) y coloque la barra (B) en la posición de funcionamiento.
- **2** Empareje e inserte el papel boca abajo en la bandeja de entrada. Cargue la bandeja sólo hasta la línea indicadora de la guía para papel.

#### **Nota**

El sistema sale del modo Ahorro de energía cuando se pone un documento en el alimentador automático de documentos.

El indicador LED se ilumina si el papel está cargado correctamente.

Quite los sujetapapeles y las grapas del papel. Aplaste los agujeros dejados por las grapas.

**Sigue en la próxima página.**

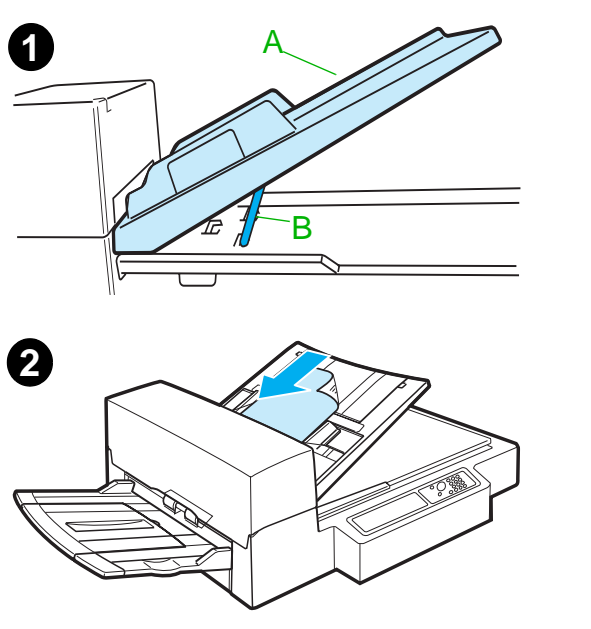

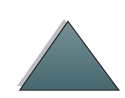

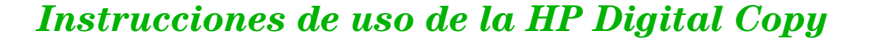

- **3** Si el tamaño del documento excede A4 o Letter, abra las extensiones de las bandejas de entrada y de salida.
- **4** Abra las guías de modo que quede poco espacio libre entre ellas y cada borde. Ajuste las guías al tamaño del documento.

### **Nota**

Apriete las palancas de las guías para soltar las guías.

Al colocar los documentos, cerciórese que la pila de hojas no supere los 8 mm de grosor. Coloque las guías de modo que toquen los bordes del documento.

**5** Después de copiar el documento, quite el original de la HP Digital Copy y la copia de la bandeja de salida de la impresora.

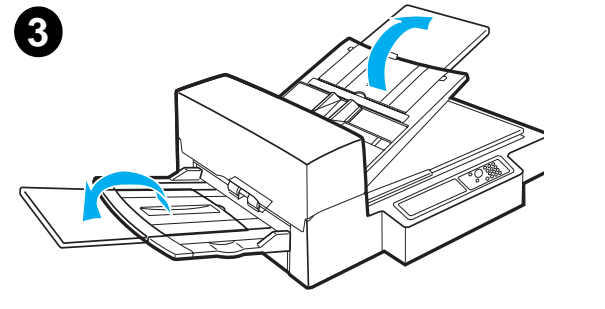

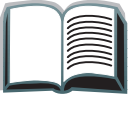

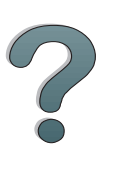

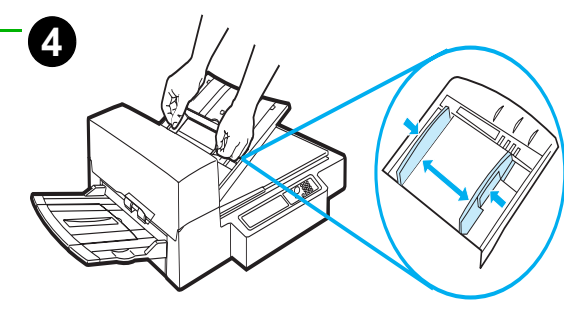

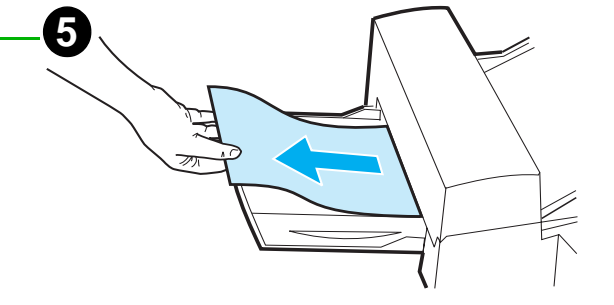

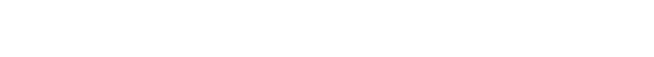

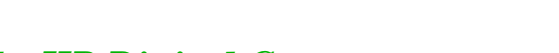

## <span id="page-63-0"></span>*Cargar documentos en el cristal de originales*

- **1** Abra la cubierta del cristal de originales.
- **2** Coloque el documento boca abajo y alinee la esquina superior izquierda con la marca de referencia. Cierre la cubierta despacio y pulse INICIAR.

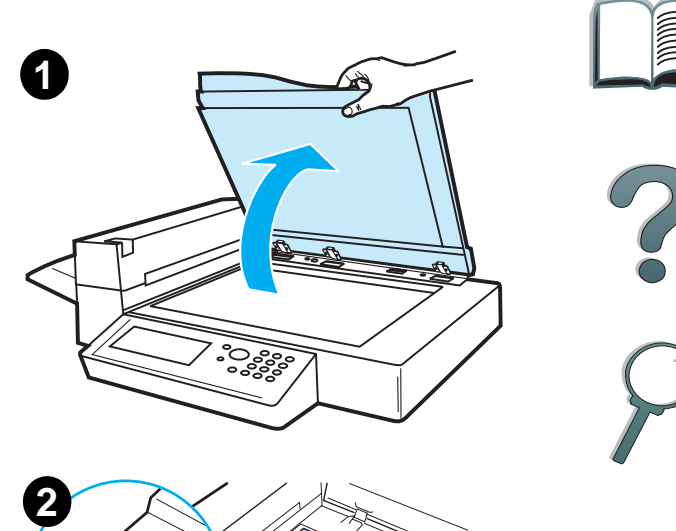

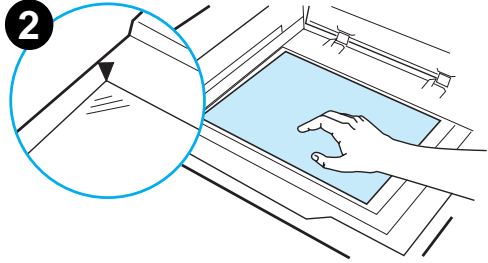

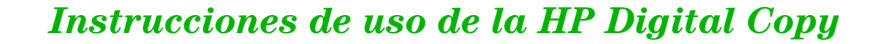

## *Cargar documentos más grandes que el cristal de originales*

- **1** Abra la cubierta del cristal de originales a un ángulo aproximado de 80°. Para quitar la cubierta, retire el tornillo de mano (flecha de abajo) y luego deslice la cubierta en la dirección indicada por la flecha de arriba.
- **2** Coloque el documento boca abajo en el cristal de originales y pulse el botón INICIAR.

Cuando se termine de hacer la copia, quite el documento, vuelva a fijar la cubierta y ciérrela.

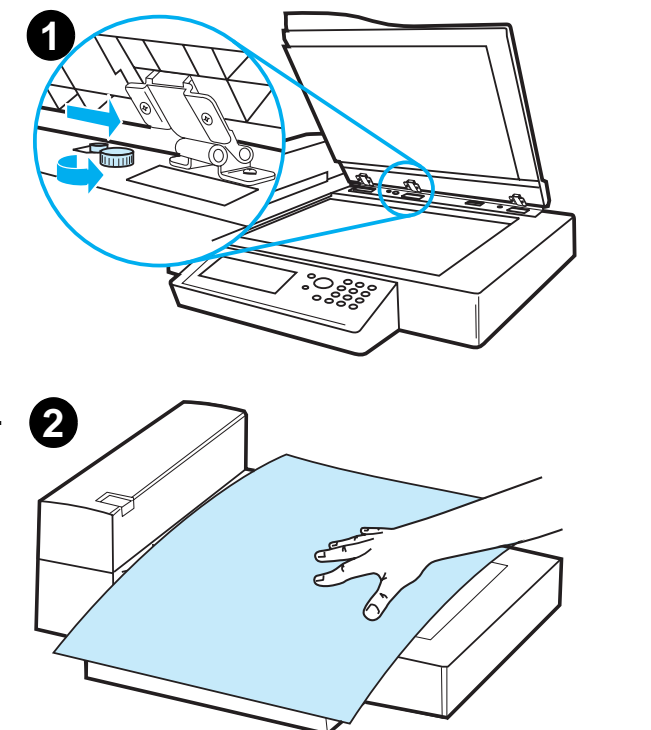

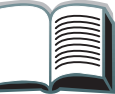

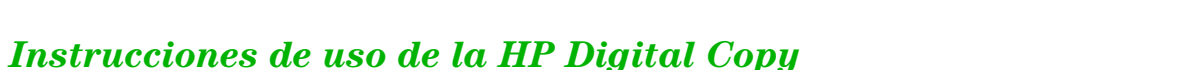

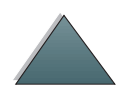

# *Copiar una página de un libro grueso*

- **1** Abra la cubierta del cristal de originales.
- **2** Coloque el libro boca abajo en el cristal de originales y pulse INICIAR.

## **Nota**

No mueva el libro mientras se ejecuta el trabajo.

Encontrará información acerca de las funciones avanzadas de copia de libros en la página [53](#page-52-1).

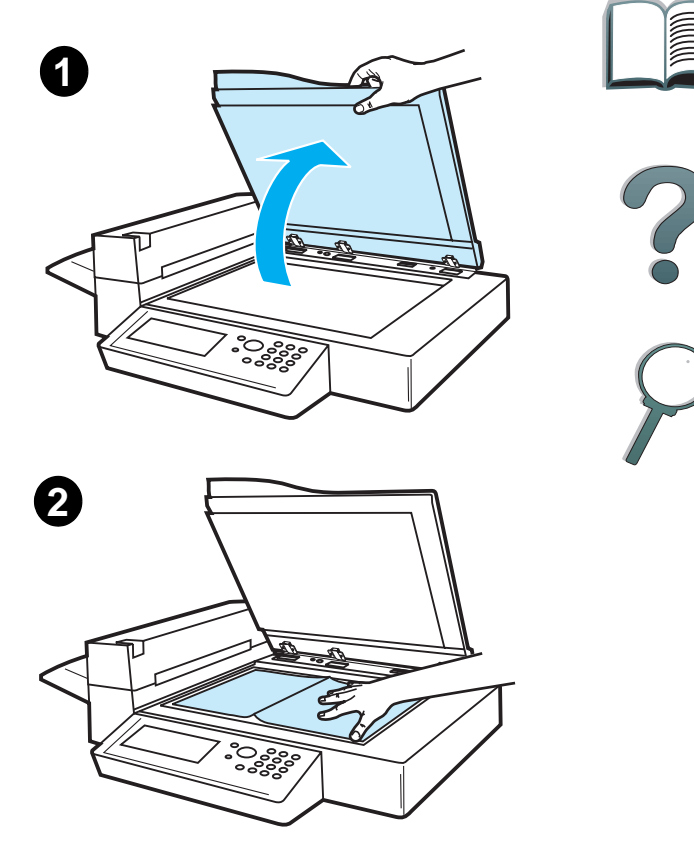

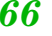

# *Características del papel*

## *Tamaños soportados*

- **Ledger (Libro Mayor):** 279 x 432 mm (11 x 17 pulg.)
- **Executive (Ejecutivo):** 191 x 267 mm (7,3 x 10,5 pulg.)
- **Letter (Carta):** 216 x 279 mm (8,5 x 11 pulg.)
- **Legal (Oficio):** 216 x 356 mm (8,5 x 14 pulg.)
- **A3:** 297 x 419 mm (11,7 x 16,5 pulg.)
- **A4:** 210 x 297 mm (8,3 x 11,7 pulg.)
- **A5:** 148 x 210 mm (5,8 x 8,2 pulg.)
- 0 **B4 (JIS):** 257 x 364 mm (10,1 x 14,3 pulg.)
- O **B5 (JIS):** 176 x 250 mm (7 x 9,9 pulg.)

**Nota**El alimentador automático de documentos acepta hasta 50 hojas de papel.

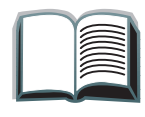

# *Calidad de los documentos*

## *No ponga los siguientes tipos de papel en el alimentador automático de documentos*

- Papel autocopiante
- **•** Formularios de papel autocopiante
- **•** Papel con sujetapapeles o grapas
- Papel que ha sido recortado o grapado
- **•** Papel con tinta húmeda
- Etiquetas

## *Precaución*

Es posible que experimente problemas si intenta introducir un documento impreso en papel de los siguientes tipos en el alimentador automático. Si el documento se desliza en el alimentador automático de documentos (error de atascamiento) o si a menudo pasan dos hojas a la vez, utilice el cristal de originales de la HP Digital Copy.

- **•** Papel de grosor desparejo, como un sobre
- **•** Papel muy arrugado o arrollado
- **•** Papel con copias en color

**Sigue en la próxima página.**

- Papel doblado o desgarrado
- Papel para calcar
- **•** Papel cuché
- **•** Papel carbónico
- Papel inferior a los 148 x 105 mm (6 x 4 pulg.) o superior al tamaño A3 <sup>o</sup> Letter (Carta) doble
- **•** Material que no sea papel
	- ◆ tela
	- hojas metálicas
	- transparencias
- **•** Papel fotográfico
- **•** Papel con muescas en un costado
- **•** Papel no rectangular
- **•** Hojas muy finas

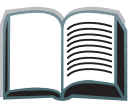

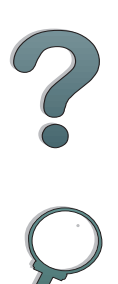

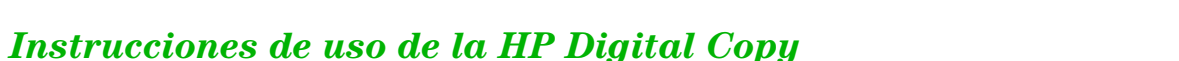

# *Mantenimiento de la HP Digital Copy*

# *Limpiar la cubierta del cristal de originales, la plancha de gomaespuma y el cristal de originales*

Limpie la cubierta del cristal de originales, la plancha de gomaespuma y el cristal de originales con un paño seco o humedecido con un agente de limpieza neutral o alcohol isopropílico.

**CUIDADO**No utilice solventes orgánicos, como disolventes.

> Cerciórese de que el líquido no entre en el escáner por los bordes del cristal de originales.

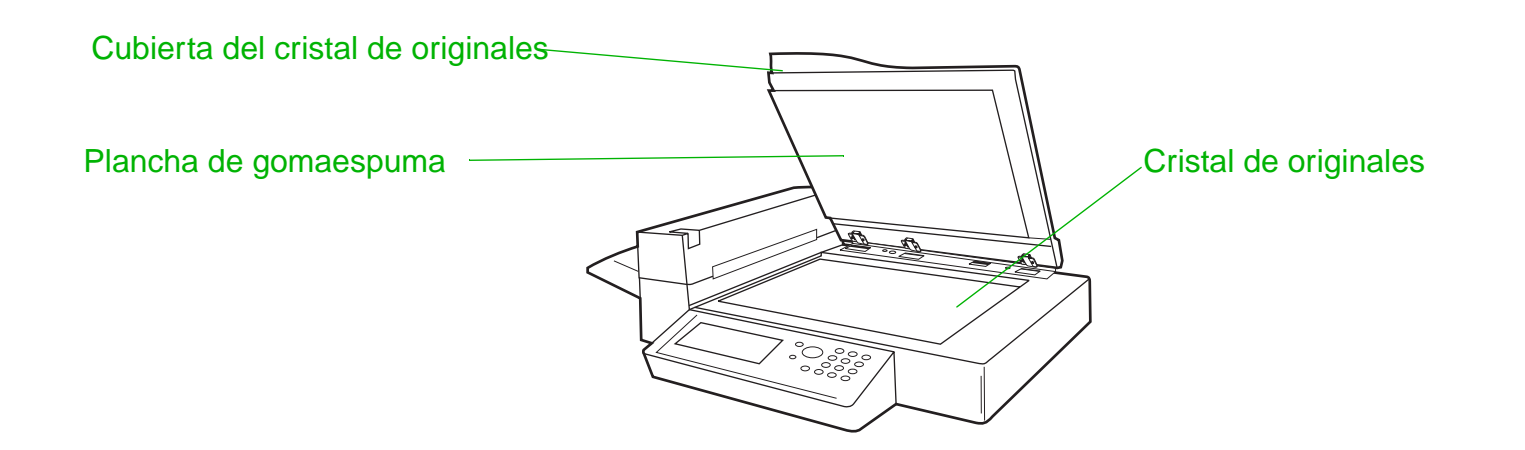

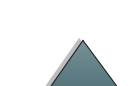

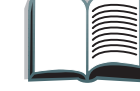

# *Limpiar el alimentador automático de documentos*

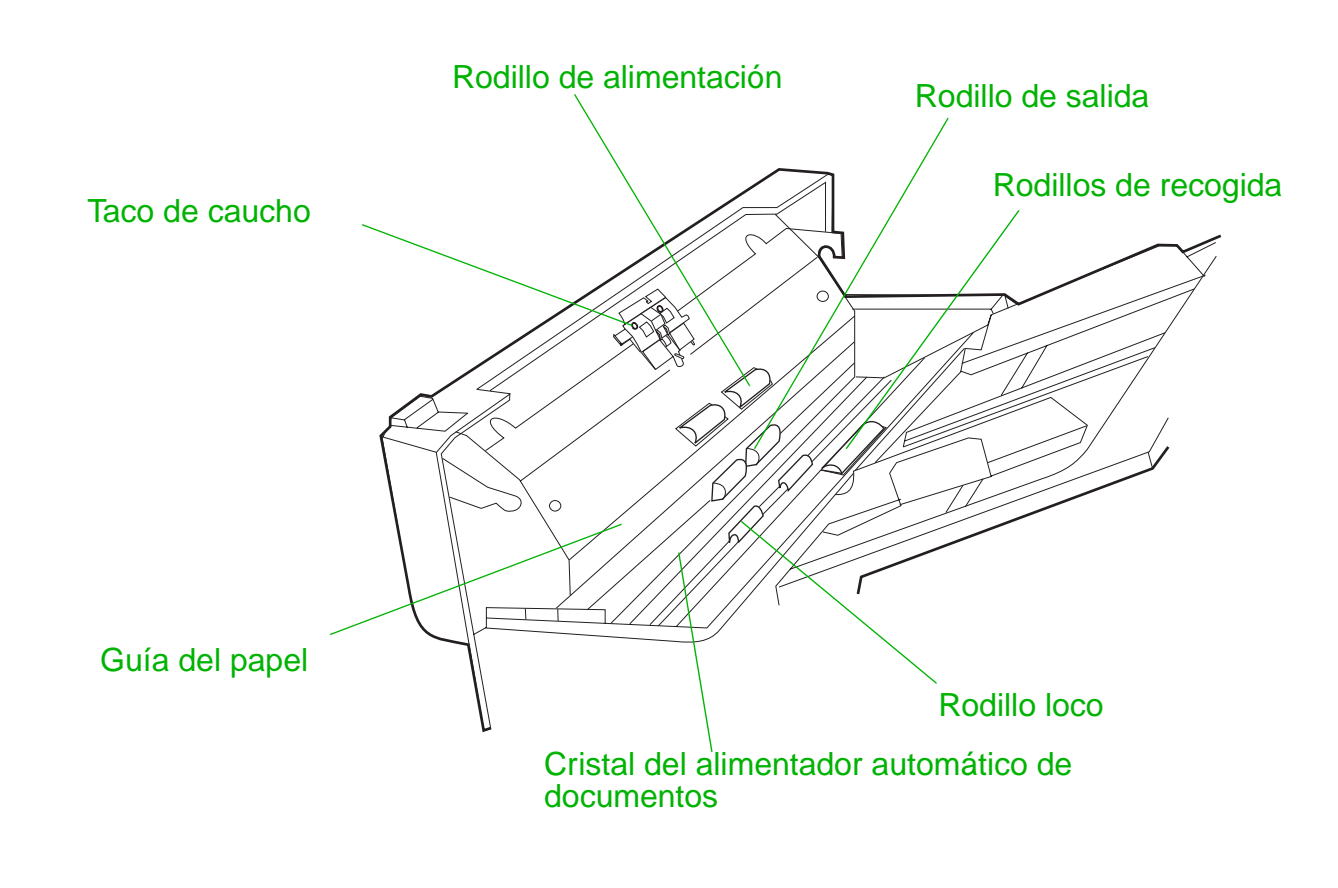

**Sigue en la próxima página.**

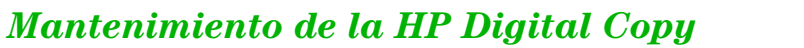

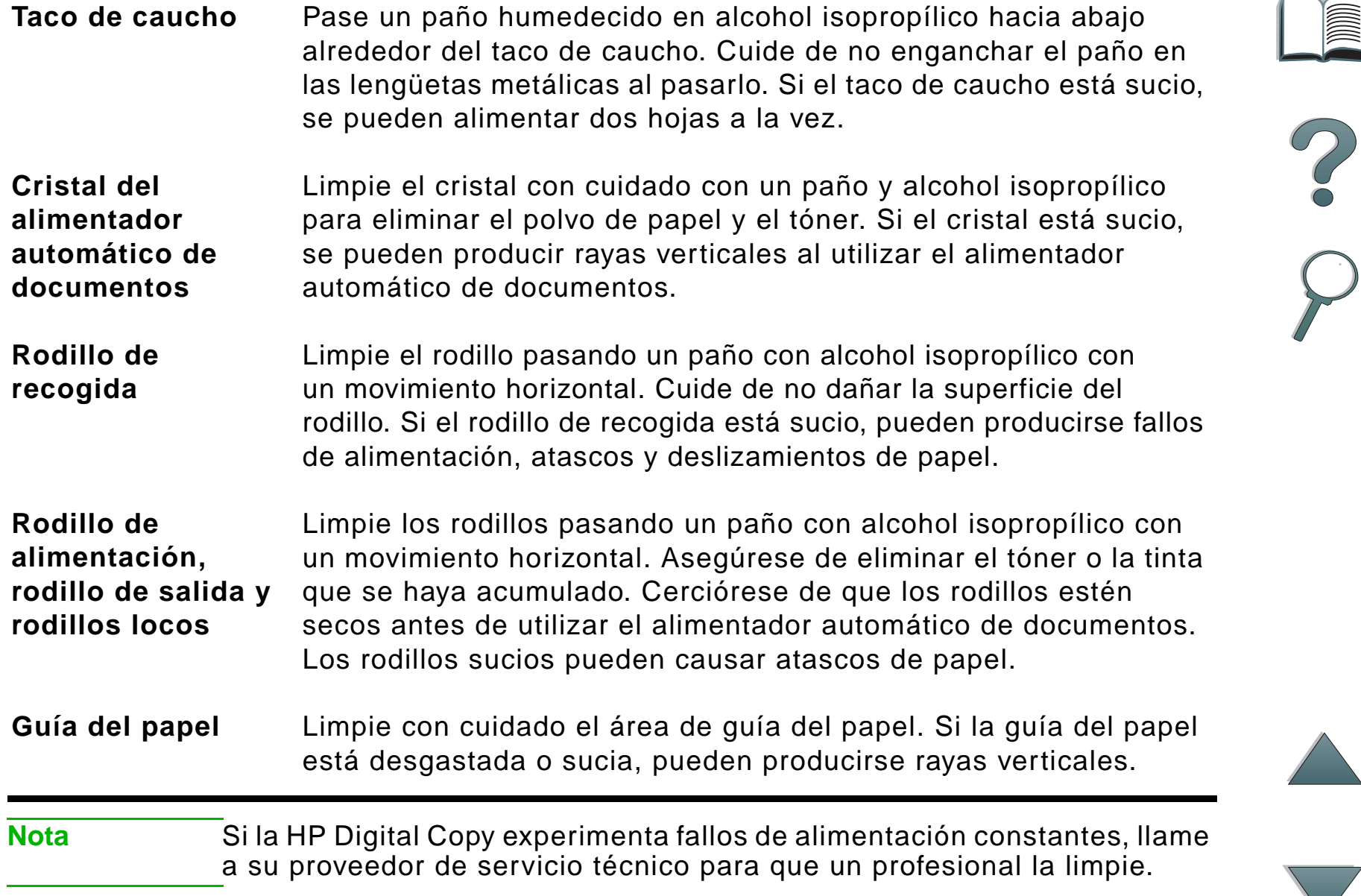
## *Mantenimiento del taco de caucho y el rodillo*

Es aconsejable limpiar el taco de caucho y los rodillos cada 6.000 páginas.

Deberá sustituir el taco de caucho y el rodillo de recogida cada 60.000 páginas.

Para obtener la información de recuentos de páginas desde la última operación de mantenimiento, imprima una página de configuración. Para ello, encienda la impresora y compruebe que aparece el mensaje PREPARADA. Pulse **MENÚ hasta que aparezca MEN**o INFORMACIóN. Pulse ELEMENTO hasta que vea IMPRIMIR CONFIGURACIóN. **Pulse S**ELECIONAR para imprimir las páginas de configuración.

Llame a su proveedor de servicios para que realice esta operación de mantenimiento.

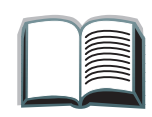

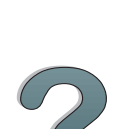

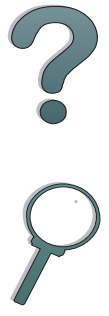

## *Resolución de problemas de la HP Digital Copy*

En esta sección se describen los mensajes de estado que aparecen en el panel de control de la HP Digital Copy cuando existe un problema relacionado con la HP Digital Copy. Pueden aparecer dos tipos de errores:

- 0 [Errores temporales](#page-74-0)
- **[Errores del equipo](#page-75-0)**

Encontrará información acerca de los mensajes de error de la impresora y cómo resolver los problemas relacionados en la guía de usuario de la impresora.

Todas las condiciones de error llenan por completo la pantalla del panel de control de la HP Digital Copy.

**¡ADVERTENCIA!** Asegúrese de que la corriente esté apagada y de haber desconectado la corriente principal al sistema antes de llevar a cabo el trabajo de servicio.

<span id="page-73-0"></span>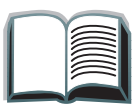

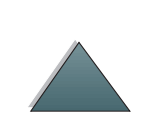

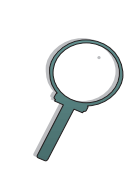

#### *Capítulo 1 HP Digital Copy 75*

## <span id="page-74-0"></span>*Errores temporales*

<span id="page-74-1"></span>En la pantalla aparece un error temporal cuando se produce un problema relacionado con la ruta del papel. El panel de control presenta el mensaje de error específico y muestra en forma gráfica cómo corregir el problema.

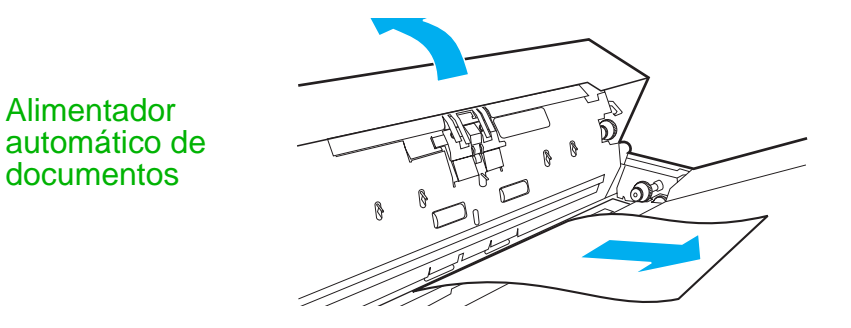

#### **Mensaje de error Descripción**

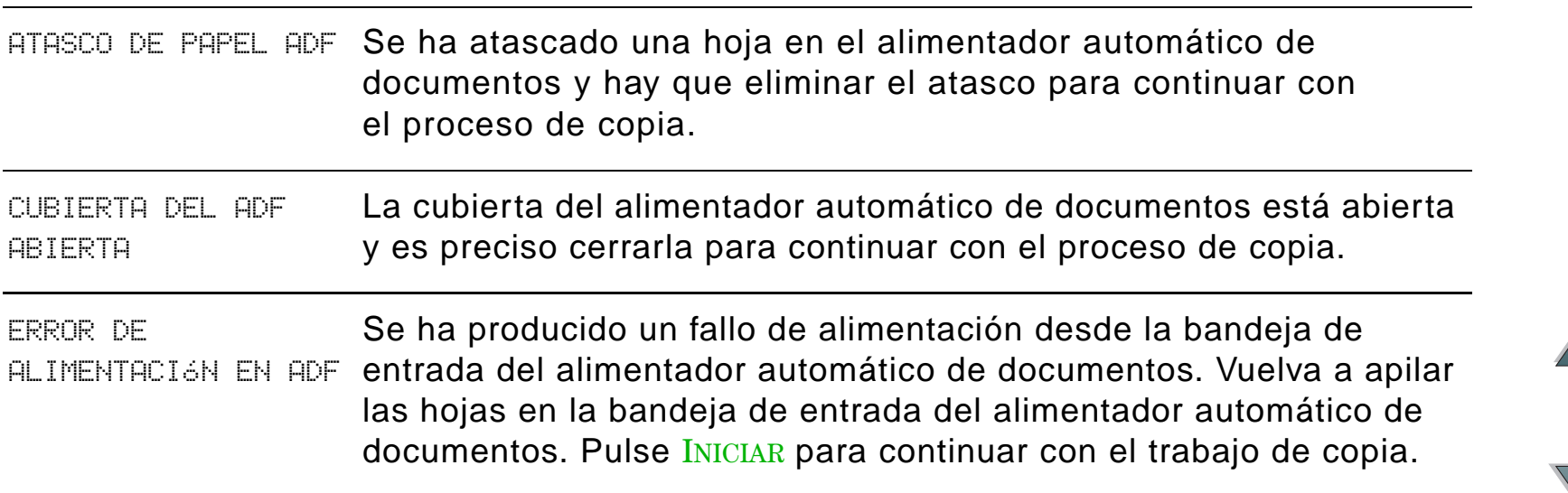

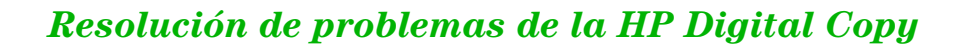

## <span id="page-75-0"></span>*Errores del equipo*

<span id="page-75-1"></span>Para eliminar un error del equipo, es preciso apagar la impresora y la HP Digital Copy y luego volver a encender ambos equipos. Si el mensaje de error sigue apareciendo, llame a su proveedor de servicio técnico.

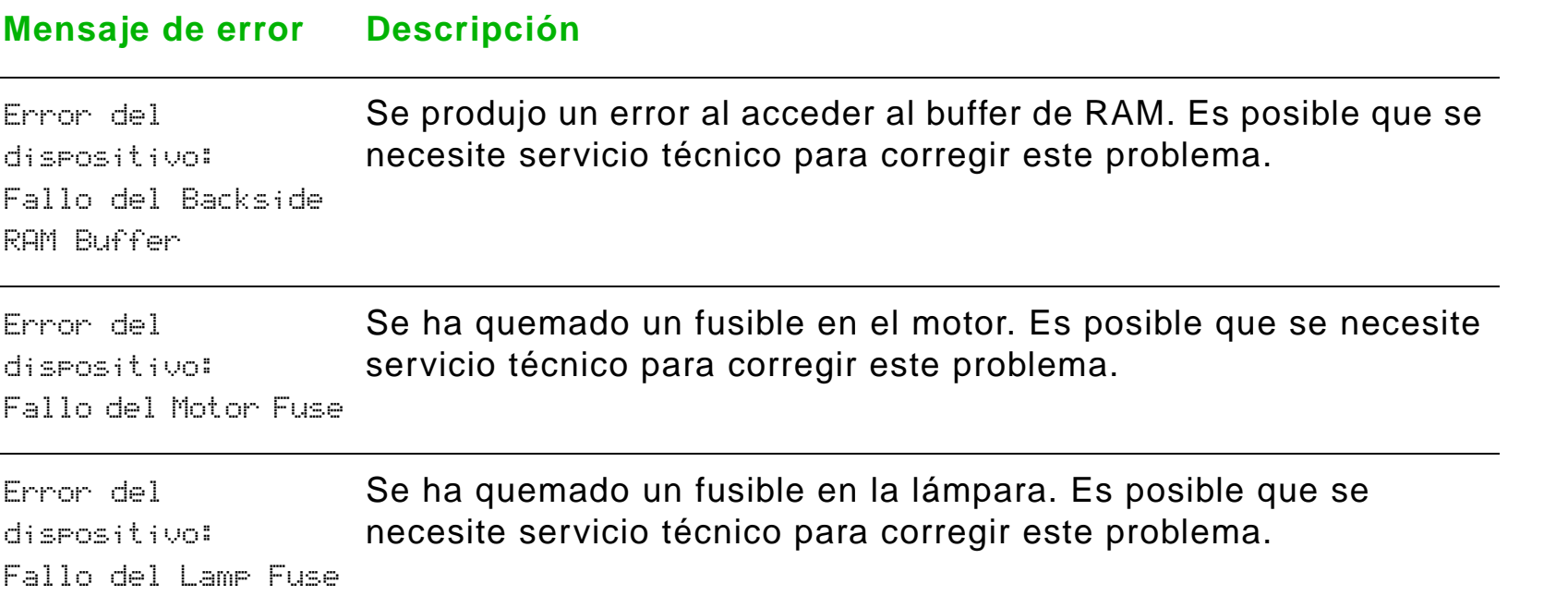

## **Sigue en la próxima página.**

*Resolución de problemas de la HP Digital Copy*

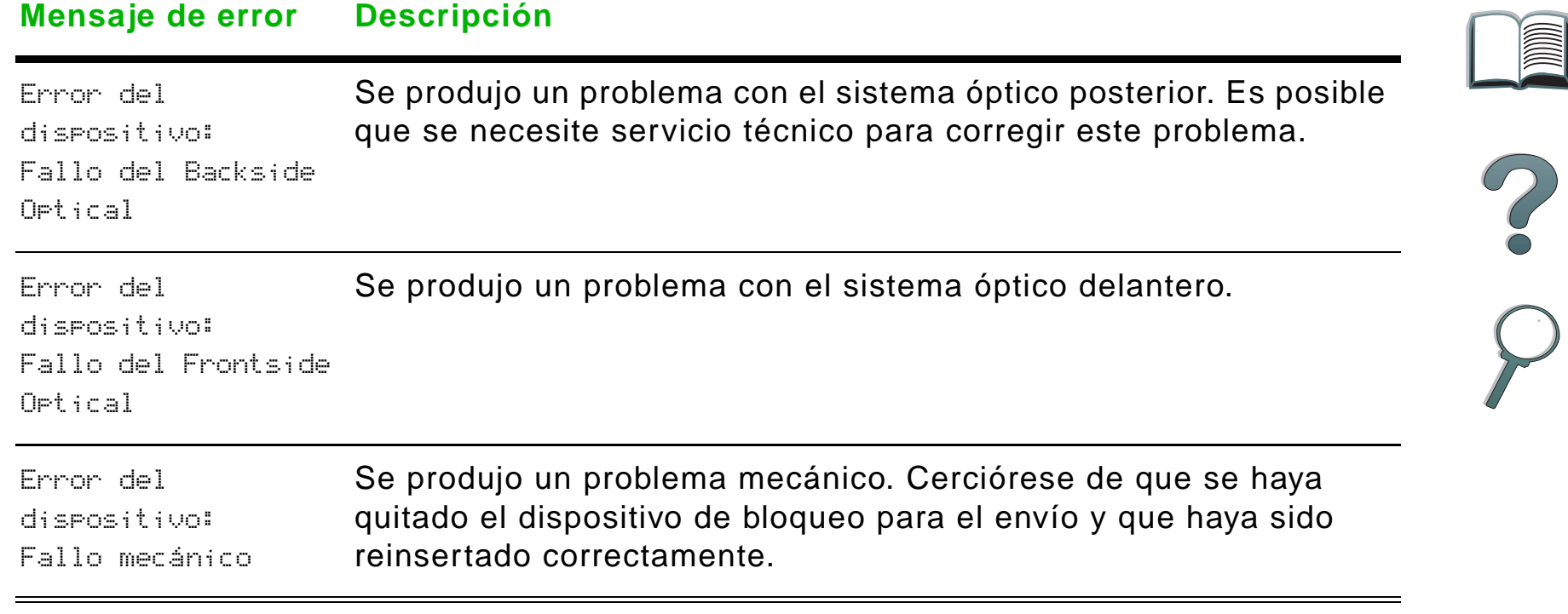

*Resolución de problemas de la HP Digital Copy*

*Capítulo 1 HP Digital Copy 78*

## *Garantía de la HP Digital Copy*

Encontrará la información sobre la garantía en la guía del usuario que acompaña a la impresora HP LaserJet.

<span id="page-77-0"></span>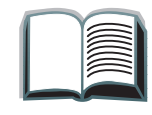

?

# *2 Módulo HP Digital Sender*

## *Descripción general*

El módulo HP Digital Sender incluye la HP Digital Copy y un servidor o una estación de trabajo con Windows NT $^\circledR$  donde se ejecuta el servicio del módulo HP Digital Sender. El módulo HP Digital Sender convierte documentos, dibujos y fotografías en blanco y negro a un formato electrónico y los distribuye directamente a una serie de direcciones de correo electrónico por medio de Internet.

Junto con este módulo se incluye el programa HP Address Book Manager (ABM), que organiza las direcciones de correo electrónico en listas de distribución. El administrador del sistema puede crear destinatarios y listas de distribución de correo electrónico para ponerlas a disposición de los usuarios.

Encontrará más información acerca del módulo HP Digital Sender en la documentación incluida en el CD de software que se entrega con este conjunto.

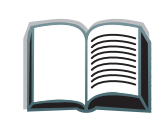

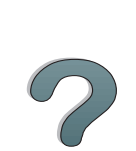

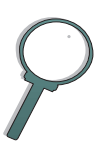

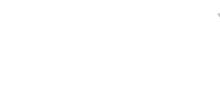

# *AInformación reglamentaria*

## *Descripción general*

- 0 [Declaración de conformidad](#page-80-0)
- 0 [Normas de la FCC](#page-83-0)
- 0 [Reglamentaciones DOC para Canadá](#page-85-0)
- O **• [Declaración VCCI](#page-85-1) (Japón)**
- 0 [Declaración EMI de Corea](#page-86-0)

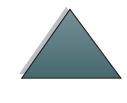

## <span id="page-80-1"></span><span id="page-80-0"></span>*Declaración de conformidad*

acorde con la Guía 22 de ISO/IEC y EN 45014

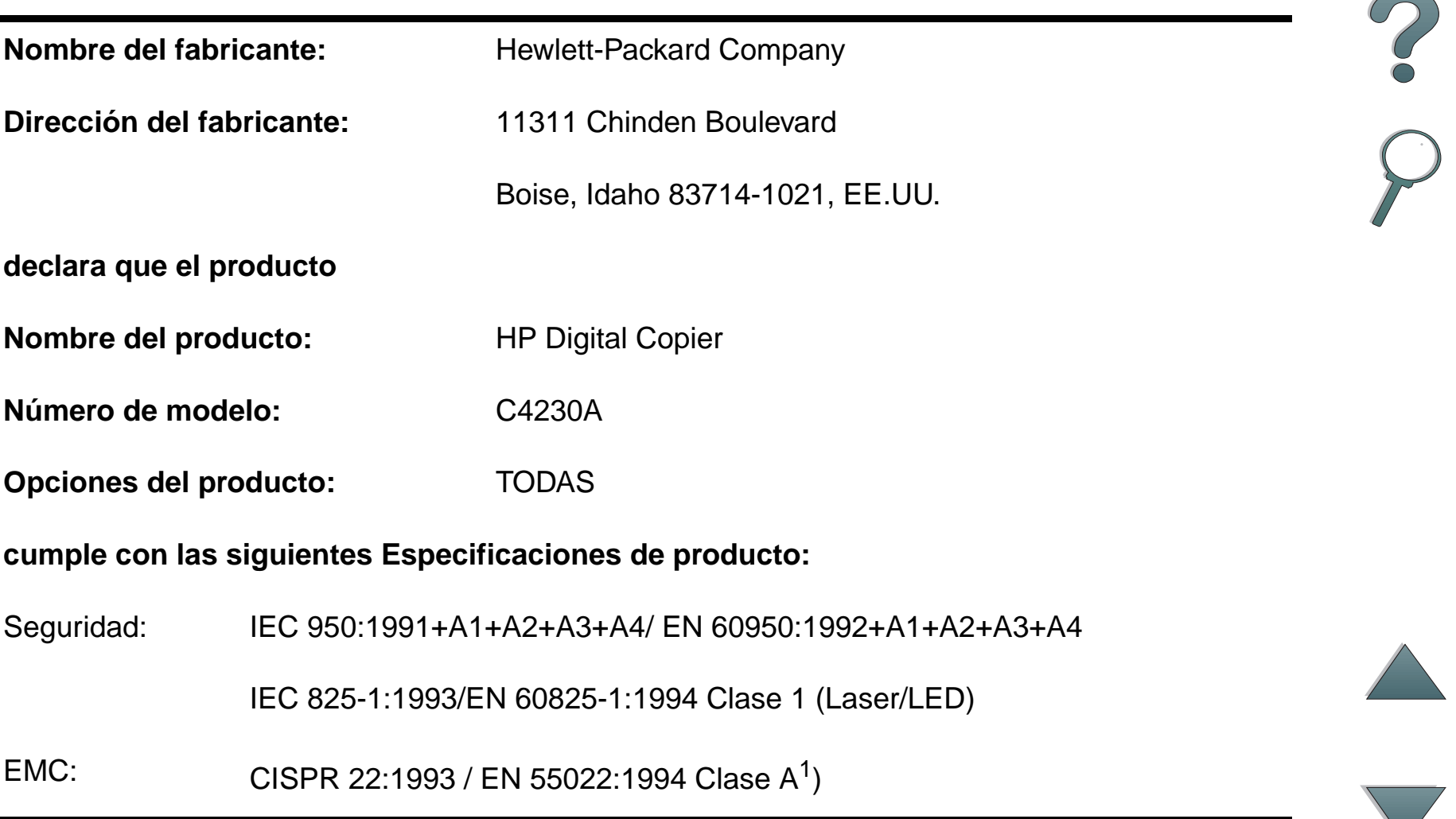

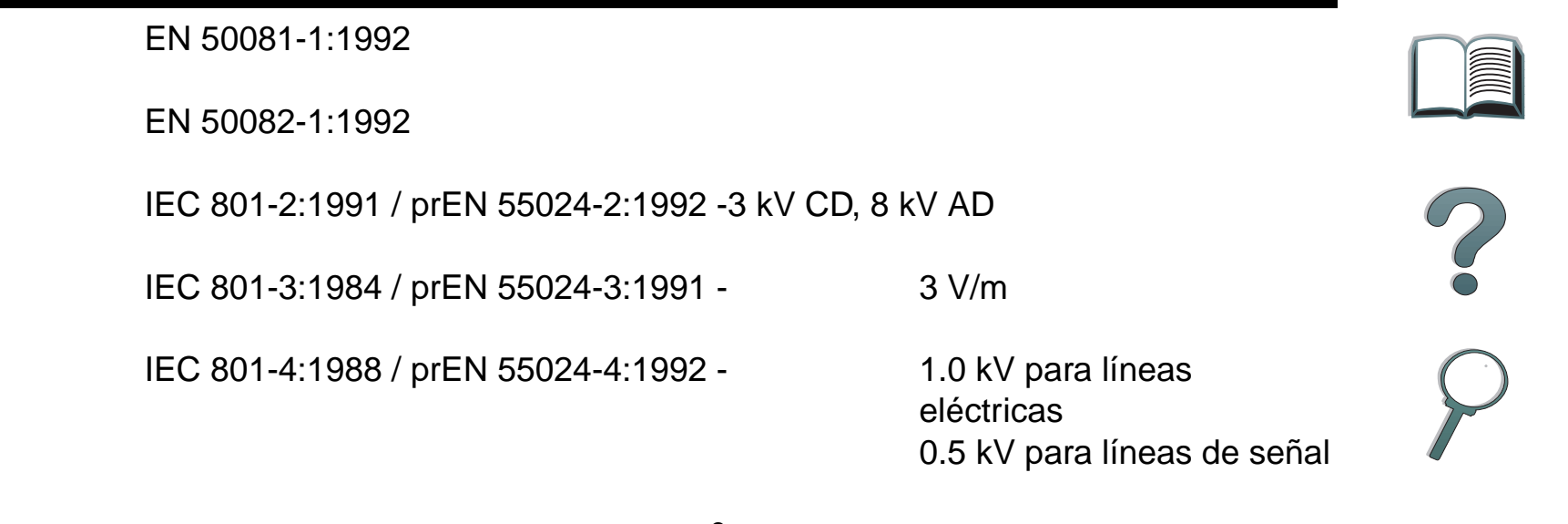

FCC Título 47 CFR, Parte 15 Clase A<sup>2</sup> / ICES-002, Versión 2

AS / NZS 3548:1995

#### **Información adicional:**

Este producto cumple con las directrices 89/336/EEC sobre EMC y 73/23/EEC sobre bajo voltaje, y lleva la marca identificadora de la CE.

1) Este producto fue sometido a pruebas en una configuración típica con sistemas informáticos personales de Hewlett-Packard.

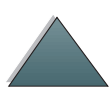

2) Este dispositivo cumple con los requisitos de la Parte 15 de las Normas de la FCC. Su funcionamiento está sujeto a las dos siguientes condiciones: (1) el dispositivo no debe causar interferencias perjudiciales y (2) debe aceptar cualquier interferencia que reciba, incluyendo las interferencias que puedan causar cualquier condición de funcionamiento indeseada.

> Boise, Idaho EE.UU 3 de junio de 1998

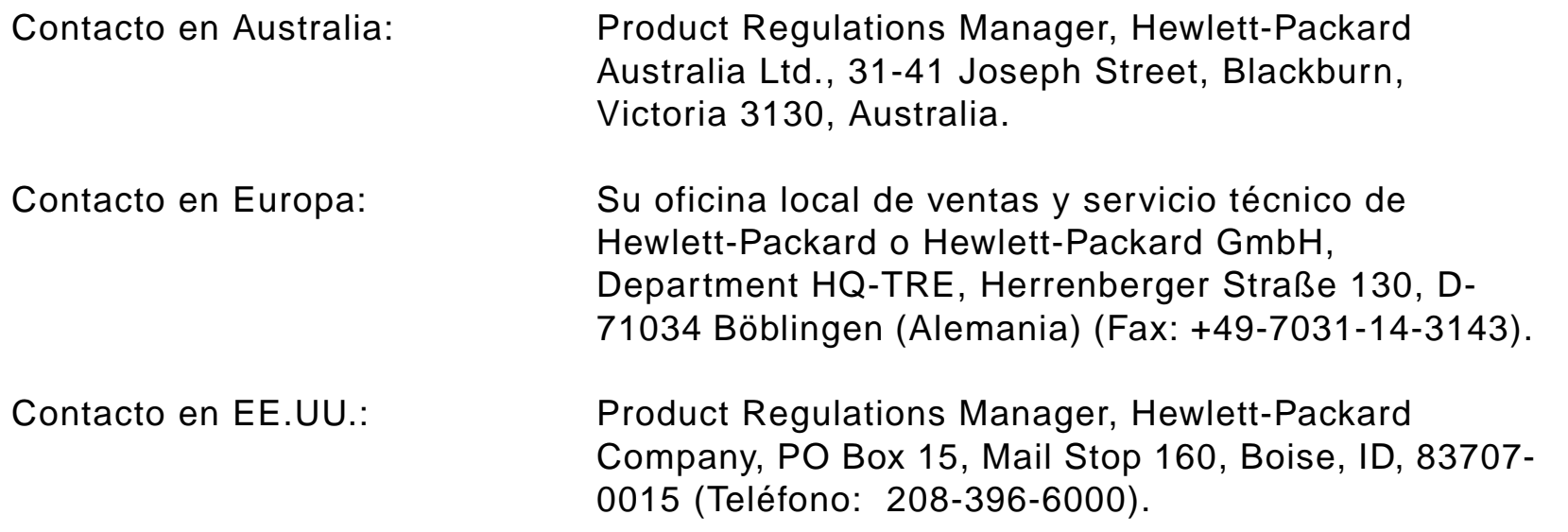

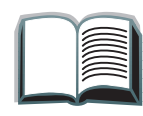

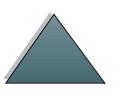

*Descripción general*

## <span id="page-83-0"></span>*Normas de la FCC*

Este equipo ha sido sometido a pruebas y se ha demostrado que cumple con los límites establecidos para los dispositivos digitales de Clase A de acuerdo con lo dispuesto en el Apartado 15 de las normas de la FCC (Comisión Federal de Comunicaciones) de EE.UU. Dichos límites tienen como propósito proporcionar un grado razonable de protección contra las interferencias perjudiciales en una instalación residencial. Este equipo genera, utiliza y puede emitir energía de radiofrecuencia. Si no se lo instala y utiliza de acuerdo con las instrucciones proporcionadas, podría interferir adversamente con las comunicaciones de radio. Sin embargo, no existe garantía alguna de que no se producirán interferencias en una instalación específica. Si este equipo interfiere adversamente con la recepción de señales de radio o de televisión, lo cual se puede establecer apagando y volviendo a encender el equipo, se insta al usuario a que intente eliminar dicha interferencia tomando una o más de las siguientes medidas:

- Cambiando la orientación o la posición de la antena receptora.
- Aumentando la separación entre el equipo y el aparato receptor.
- Enchufando el equipo en una toma de corriente que forme parte de un circuito distinto al circuito en el cual está conectado el receptor.
- Solicitando ayuda al distribuidor o a un técnico experto en radio y televisión.

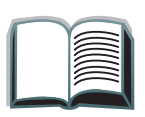

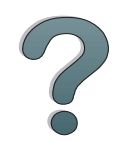

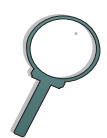

**Nota** Cualquier cambio o modificación que se realice en el Mopier que no haya sido expresamente aprobada por HP podría invalidar el derecho del usuario a utilizar este equipo.

> Es obligatorio utilizar un cable de interfaz blindado para cumplir con los límites establecidos para los dispositivos de Clase B en el Apartado 15 de las normas de la FCC.

**Nota** El HP Mopier 320 sin la HP Digital Copy cumple con los límites establecidos para la Clase B.

> Encontrará más información reglamentaria en la guía del usuario en línea del conjunto de actualización de HP LaserJet MFP.

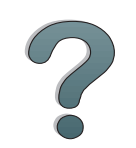

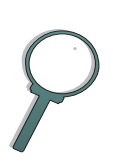

*Descripción general*

## <span id="page-85-0"></span>*Reglamentaciones DOC para Canadá*

Cumple con los requisitos electromagnéticos Clase A de Canadá.

<span id="page-85-2"></span><<Conforme á la classe A des normes canadiennes de compatibilité électromagnétiques. << CEM>>.>>

## <span id="page-85-1"></span>*Declaración VCCI (Japón)*

HP Digital Copy (Modelo C4230A)

この装置は、情報処理装置等電波障害自主規制協議会 (VCCI) の基準 に基づくクラスA情報技術装置です。この装置を家庭環境で使用すると 電波妨害を引き起こすことがあります。この場合には使用者が適切な対 策を講ずるよう要求されることがあります。

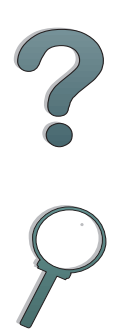

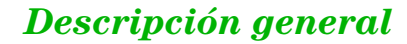

*Apéndice A Información reglamentaria 87*

## <span id="page-86-0"></span>*Declaración EMI de Corea*

HP Digital Copy (Modelo C4230A)

<span id="page-86-1"></span>사용자 안내문 (A급 기기)

이 기기는 업무용으로 전자파장해 검정을 받은 기기<br>이오니, 만약 잘못 구입하셨 을 때에는구입한 곳에<br>세 비업무용으로 교환하시기 바랍니다.

?

## **Índice**

## **A**

[alimentador automático de documentos 62](#page-61-0)[cargar con papel 62](#page-61-0) ayuda sensible al contexto **[HP Digital Copy 55](#page-54-0)** 

#### **B**

barra de estado **[HP Digital Copy 45](#page-44-0)** 

#### **C**

cable de alimentación en Y[instalar 38](#page-37-0)cable de conexión para copias [instalar 36](#page-35-0)calidad de los documentos**[HP Digital Copy 68](#page-67-0)** características del papel [HP Digital Copy 67](#page-66-0) cargar con papel [alimentador automático de documentos 62](#page-61-0)[cargar documentos en el cristal de originales](#page-63-0)  64configuraciones [HP Digital Copy 60](#page-59-0)

configuraciones predeterminadas [HP Digital Copy 56](#page-55-0) [cristal de originales 64](#page-63-0) [cargar documentos en 64](#page-63-0)

#### **D**

**Declaración** [de conformidad 81](#page-80-1)[EMI de Corea 87](#page-86-1)[VCCI \(Japón\) 86](#page-85-2)

## **E**

errores del equipo **[HP Digital Copy 76](#page-75-1)** errores temporales [HP Digital Copy 75](#page-74-1)

#### **F**

fichas de menú[HP Digital Copy 46](#page-45-0) funciones de los botones [HP Digital Copy 57](#page-56-0) funciones de los indicadores LED[HP Digital Copy 57](#page-56-0)

#### **G**

[garantía 78](#page-77-0)

### *88*

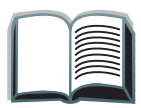

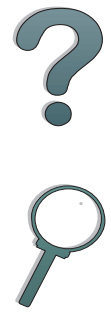

## **H**

HP Digital Copy [alimentador automático de documentos 62](#page-61-0)[ayuda sensible al contexto 55](#page-54-0) [barra de estado 45](#page-44-0)[botones, funciones 57](#page-56-0) [calidad de los documentos 68](#page-67-0)[características del papel 67](#page-66-0) [configuraciones 60](#page-59-0) [configuraciones predeterminadas 56](#page-55-0) [cristal de originales 64](#page-63-0) [elementos 23](#page-22-0)[errores del equipo 76](#page-75-1) [errores temporales 75](#page-74-1) [especificaciones de instalación 27](#page-26-0) [fichas de menú 46](#page-45-0)[indicadores LED, funciones 57](#page-56-0) <u>[instalar 22](#page-21-0)</u> [instrucciones de uso 43](#page-42-0) [mantenimiento 70](#page-69-0)[panel de control 44](#page-43-0) [requisitos de emplazamiento 26](#page-25-0) [resolución de problemas 42,](#page-41-0) [74](#page-73-0)

**I**instrucciones de uso**[HP Digital Copy 43](#page-42-0)** 

#### **M**

mantenimiento[HP Digital Copy 70](#page-69-0)

#### **P**

panel de control [HP Digital Copy 44](#page-43-0) plantilla del panel de control [instalar 39](#page-38-0)

#### **R**

resolución de problemas [HP Digital Copy 42,](#page-41-0) [74](#page-73-0)

#### **T**

tarjeta EIO de conexión para copias [instalar 35](#page-34-0)

*89*

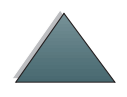